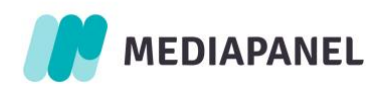

# mediapanel.gemius.com

Podręcznik użytkownika

1.02.2023

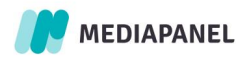

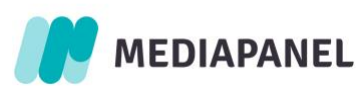

# Spis treści

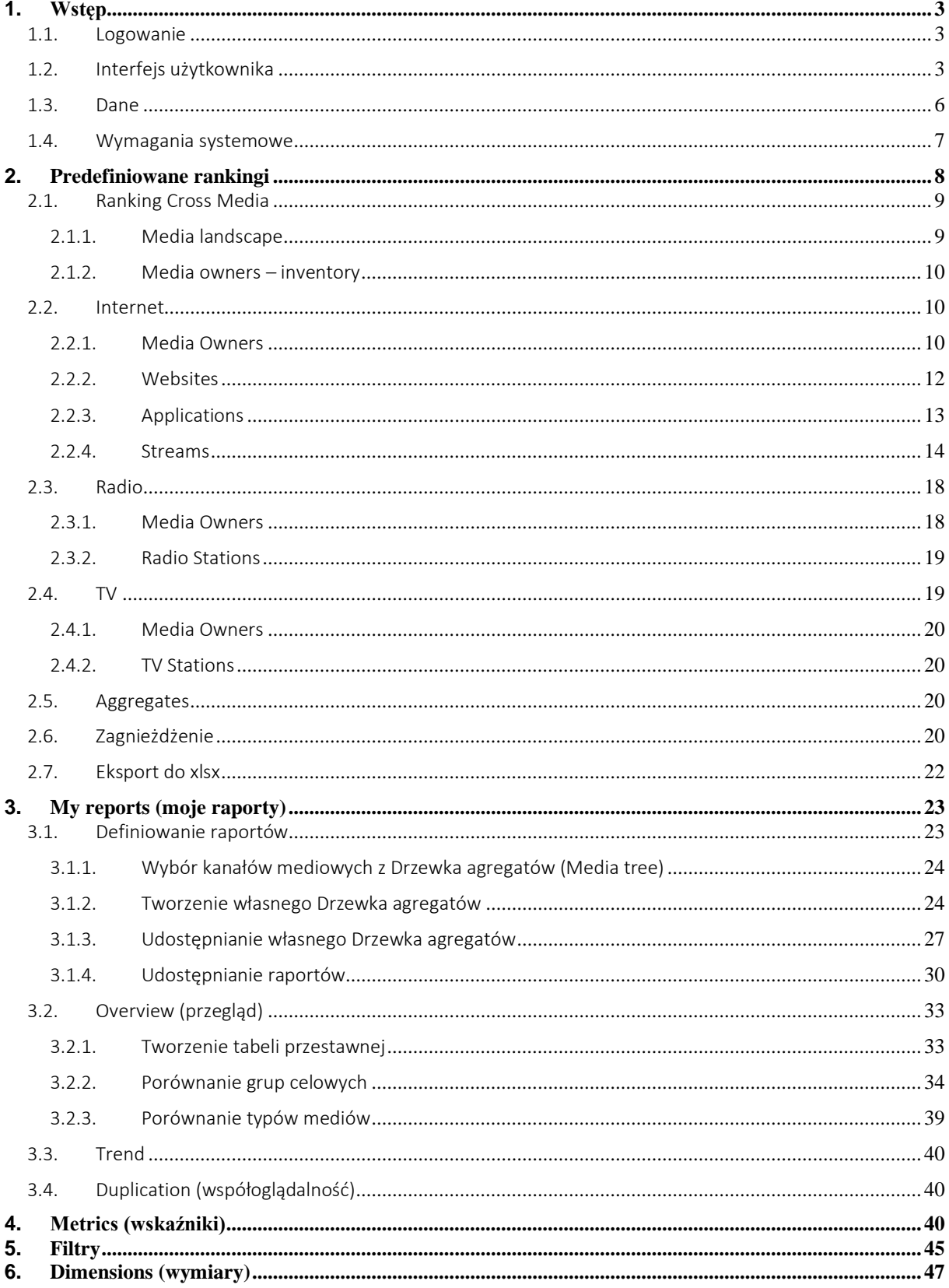

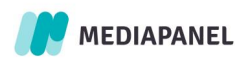

<span id="page-2-0"></span>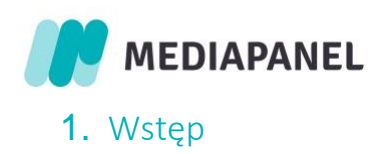

# <span id="page-2-1"></span>1.1.Logowanie

Dostęp do danych możliwy jest po zalogowaniu na stronie [https://mediapanel.gemius.com/.](https://mediapanel.gemius.com/) Aby utworzyć konto użytkownika i uzyskać dostęp należy skontaktować się z działem sprzedaży Gemius Polska: [kontakt.pl@gemius.com.](mailto:kontakt.pl@gemius.com)

# 1.2.Interfejs użytkownika

<span id="page-2-2"></span>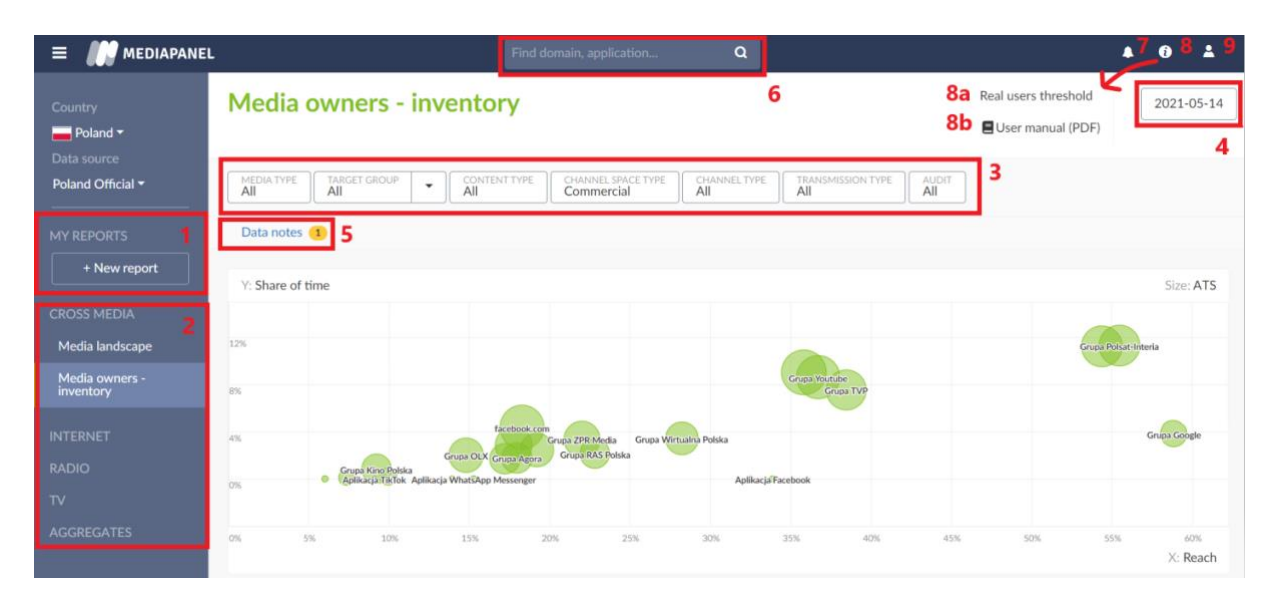

Zakres danych prezentowanych w głównej tabeli określany jest za pomocą poniższych pięciu modułów:

- 1. Sekcja "My reports" (Moje raporty) służy do konfiguracji własnych raportów.
- 2. Lista predefiniowanych rankingów: Cross Media, Internet, Radio, TV, Aggregates.
- 3. Filtry:
	- a. Media Type: pozwala na wybór konkretnego typu mediów: Internet (PC Home, PC Work, Phones, Tablets), Telewizja (TV in Home, TV Out of Home), Radio.
	- b. [Target group:](#page-46-1) Wyniki wyświetlane są dla całej populacji. Istnieje możliwość zdefiniowania grupy celowej poprzez wykorzystanie dowolnej kombinacji dostępnych zmiennych w ustawieniach filtra lub skorzystania z grup utworzonych wcześniej. Opcja ta pozwala używać predefiniowanych grup celowych dla wszystkich raportów.

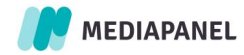

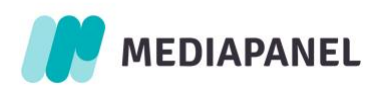

- c. [Content Type:](#page-46-2) oznacza typ analizowanego contentu; display dotyczy ruchu internetowego na www lub w aplikacji (nie jest to ruch reklamowy, lecz tradycyjny traffic). Audio i wideo dotyczy materiałów strumieniowych, pochodzących z trzech kanałów: Internet (treści audio i wideo online) oraz Telewizja i Radio (w ujęciu tradycyjnym).
- d. Channel Space Type: służy do rozróżnienia treści redakcyjnych i komercyjnych w Internecie (poza display) Radiu i Telewizji. W przypadku materiałów audio i wideo online filtr zwraca wyniki dla danych obejmujących okres od 7 października 2021.

(Do 7 października 2021 pomiar treści audio i wideo online realizowany był dla treści o typie 'Editorial', a filtr zwracał te same wyniki niezależnie od wybranej wartości editorial/commercial)

- editorial (treści redakcyjne) obejmuje następujące media: Internet (display, audio, wideo), TV i Radio (czas programowy),
- commercial (treści reklamowe) obejmuje następujące media: Internet (audio, wideo), TV i Radio ( czas reklamowy).
- e. Channel Type: służy do wyboru kanału, z którego chcemy analizować ruch. Filtr ten przydatny jest w przypadku, gdy w analizowanych agregatach zawarte są różne rodzaje kanałów mediowych.

Dostępne są cztery typy kanałów:

- WWW: dane ze stron internetowych
- App: dane z aplikacji mobilnych
- TV: dane z Telewizji linearnej
- Radio: dane dla Radia tradycyjnego
- f. Transmission Type: rodzaj transmisji. Wyróżniamy dwa główne typy:
	- On demand: transmisja na żądanie użytkowania
	- Broadcast: transmisja w modelu linearnym (na żywo) Dostępnych jest 5 podtypów:

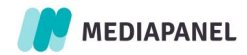

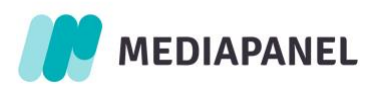

- Music station: programy radiowe muzyczne, bez ramówki (np. "100% hits" w OpenFM)

- Radio station – licenced: programy radiowe licencjonowane, z ramówką, które posiadają swoje odpowiedniki w eterze (np. Antyradio)

- Radio station – non-licenced: programy radiowe nielicencjonowane; emitowane tylko w internecie (np. Nowy Świat)

- TV station – licenced: kanały telewizyjne licencjonowane; dostępne zarówno za pośrednictwem Telewizji tradycyjnej jak i Internetu (np. TVN24 w WP Pilot)

- TV station - non-licenced - kanały telewizyjne nielicencjonowane, które są dostępne tylko w internecie

- Other channels: ruch niesklasyfikowany

g. Audit: służy do wydzielania mediów posiadających audyt site-centric oraz nieaudytowanych.

Z założenia Telewizja i Radio posiadają wartość non-audited. Internet jest natomiast medium, w przypadku którego ruch dzielimy na audytowany (strona posiada skrypty site-centric) oraz nieaudytowany (dane pochodzą z panelu).

- 4. Okres raportowania: w analizach do 92 dni dostępne są wszystkie funkcjonalności interfejsu. Analizy powyżej 92 dni dostępne są dla modułów: Moje raporty, Nowe raporty – trendy i overview. W analizach powyżej 92 dni nie jest możliwe przeglądanie widoków: "współoglądalność" oraz "predefiniowane rankingi".
- 5. Data notes: notatki do raportów na temat aktualizacji i zmian w Mediapanelu za wybrany okres. Są wyświetlane w celu informowania o zdarzeniach, które wpływają na jakość danych, np. aktualizacje metodologii.

#### **PRIORITIES**

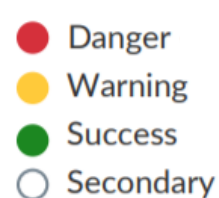

Priorytety:

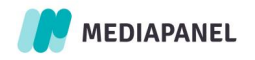

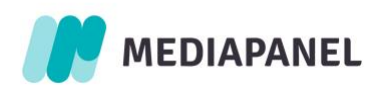

Danger — krytyczny

Warning – ostrzegawczy

Success – nowa funkcja

Secondary – drobna zmiana

Pasek notatek danych jest wyświetlany, gdy co najmniej jedna notatka pasuje do wybranych danych (okres raportowania i Media Type).

- 6. Wyszukiwarka: służy do wyszukiwania wszystkich kanałów mediowych zawierających dane słowo. Po wybraniu określonego kanału prezentowany jest dla niego widok podsumowania.
- 7. Notifications: powiadomienia na temat ewentualnych opóźnień w publikowaniu danych. Wyświetlenie ikony - czerwonego dzwoneczka - oznacza opóźnienie. Po kliknięciu w ikonę rozwinięta zostanie informacja o planowanej dacie publikacji. W momencie opublikowania danych ikona dzwoneczka zmieni kolor na zielony.
- 8. Pomoc:
	- a. informacja o progu RU. Kanały mediowe z liczbą RU poniżej określonych progów będą zaprezentowane w interfejsie w kolorze szarym. Jeśli analiza obejmuje wiele typów mediów, zostanie użyty najwyższy próg. Próg uzależniony jest od wybranego typu medium, kanału mediowego oraz audytu.
	- b. manual (ten dokument)
- 9. Log out: przycisk wylogowania z Mediapanelu.

#### <span id="page-5-0"></span>1.3.Dane

Dane dostępne w interfejsie obejmują okres od 1 września 2019 roku.

Dane od 1 września 2019 do 30 września 2020 to dane nieoficjalne i testowe, które powinny służyć jedynie w celu tworzenia analiz podglądowych. W tym okresie danymi oficjalnymi były dane udostępniane w aplikacji gemiusExplorer i jedynie one powinny służyć jako oficjalne źródło informacji na temat zachowań użytkowników w Internecie.

Od dnia 1 października2020 dane udostępniane w interfejsie online są danymi oficjalnymi.

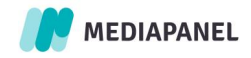

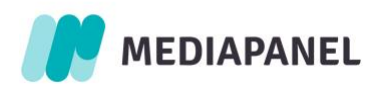

# <span id="page-6-0"></span>1.4.Wymagania systemowe

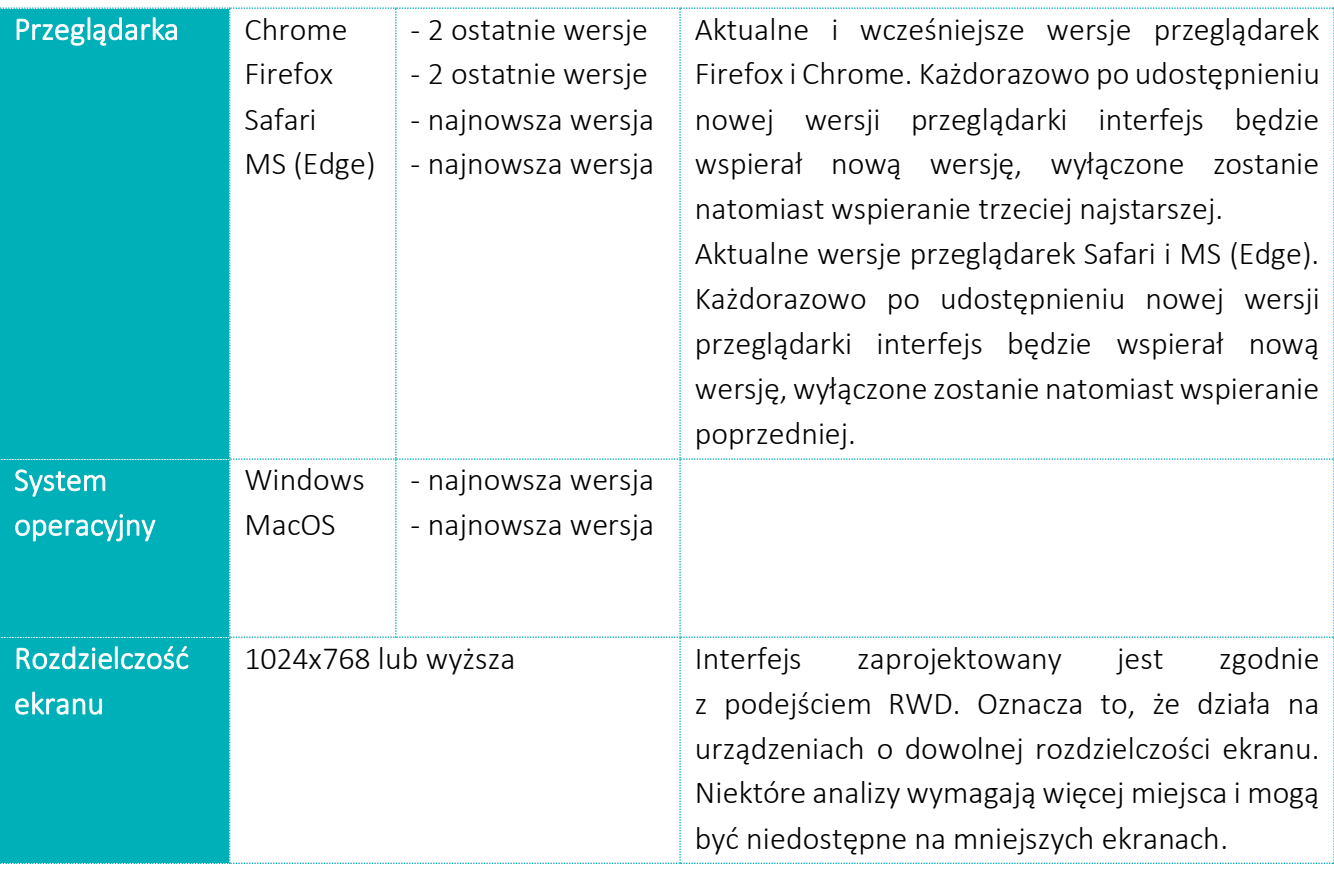

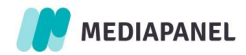

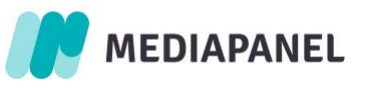

# <span id="page-7-0"></span>2. Predefiniowane rankingi

Moduł obejmuje rankingi przygotowane przez Gemius. Ich celem jest zaprezentowanie raportów cross-mediowych oraz dla poszczególnych typów mediów.

#### Dostępne rankingi:

#### 1. Cross Media:

- Media Landscape,
- Media Owners inventory,

#### 2. Internet:

- Media Owners,
- Websites,
- Applications,
- Streams,

#### 3. Radio:

- Media Owners,
- Radio Stations,

#### 4. TV:

- Media Owners,
- TV Stations,

#### 5. Aggregates:

- Drzewko funkcjonalne ogólne,
- Drzewko funkcjonalne szczegółowe,
- Drzewko tematyczne ogólne,
- Drzewko tematyczne szczegółowe.

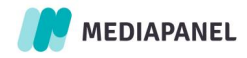

<span id="page-8-0"></span>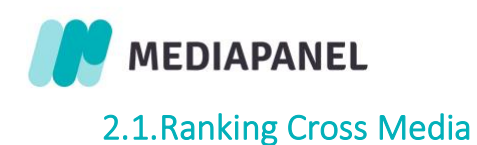

# 2.1.1. Media landscape

<span id="page-8-1"></span>Ranking Media Landscape prezentuje 3 widoki:

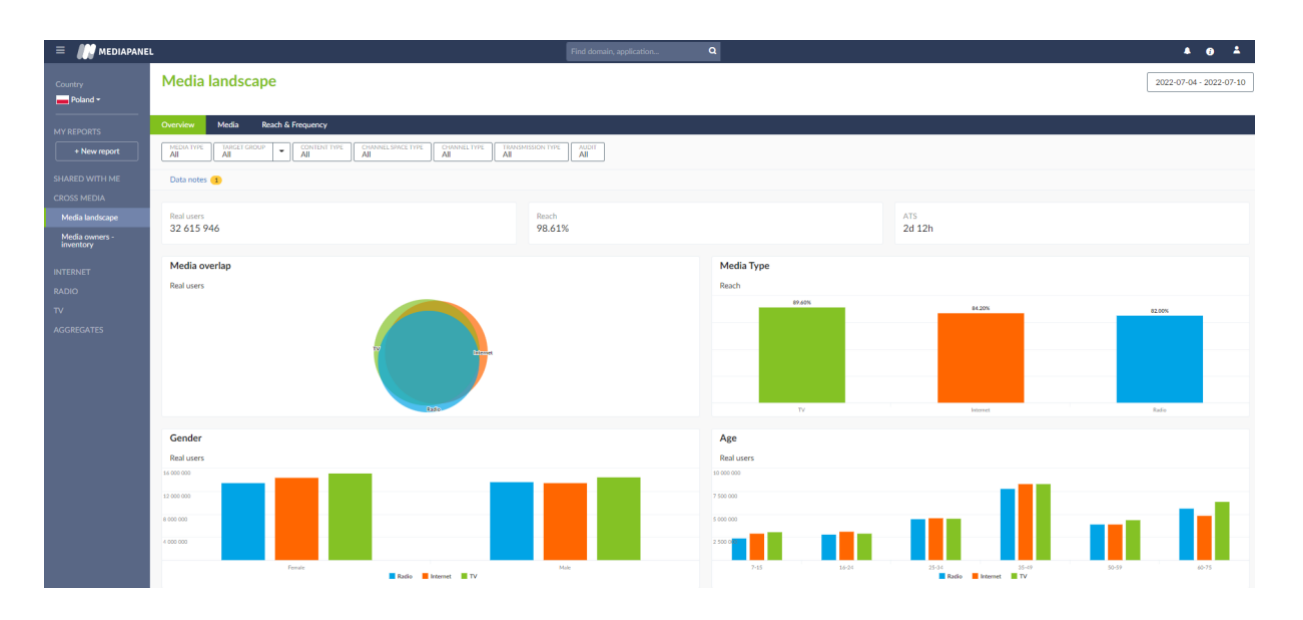

#### 1. Overview

Wyniki zaprezentowane są według 3 metryk: Real Users, Reach, ATS. Definicje wszystkich metryk dostępne są na końcu dokumentu w rozdziale M[ETRICS](#page-39-2)  ([WSKAŹNIKI](#page-39-2)).

Dodatkowo, w formie graficznej zaprezentowane są również:

- Media Overlap: część wspólna dla wszystkich typów mediów (TV, Radio, Internet) oraz zakresy, w jakich poszczególne media dobudowują użytkowników,
- Media Type: zasięg poszczególnych typów mediów (TV, Radio, Internet),
- Gender: rozkład dla cechy "Płeć" w poszczególnych typach mediów (TV, Radio, Internet),
- Age: rozkład dla cechy "Wiek" w poszczególnych typach mediów (TV, Radio, Internet).

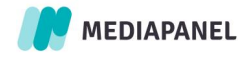

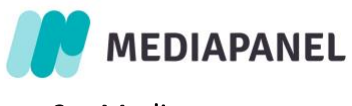

#### 2. Media

Raport prezentuje Top kanałów mediowych w ujęciu cross-mediowym; w jednym widoku przedstawione są najpopularniejsze kanały z Internetu, Radia i Telewizji.

#### 3. Reach & Frequency (Zasięg i częstotliwość)

Raport prezentuje Top kanałów mediowych w ujęciu cross-mediowym; w jednym widoku przedstawione są najpopularniejsze kanały z Interntu, Radia i Telewizji.

W górnej części ekranu znajduje się kalendarz, za pomocą którego możemy ustawić datę dla przedstawionych w tym widoku danych. Maksymalny okres do analizy dla tego widoku wynosi 92 dni.

Każdy widok można zmodyfikować za pomocą dostępnych filtrów, opisanych szczegółowo w początkowej części dokumentu I[NTERFEJS UŻYTKOWNIKA](#page-2-2).

# 2.1.2. Media owners – inventory

<span id="page-9-1"></span><span id="page-9-0"></span>Ranking Media owners – inventory prezentuje Ranking Wydawców cross-mediowych.

# 2.2.Internet

#### 2.2.1. Media Owners

<span id="page-9-2"></span>Widok prezentuje Ranking Wydawców Internetowych.

Wszystkie dane w tym widoku odnoszą się do całości ruchu internetowego w określonym czasie.

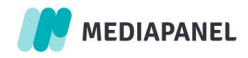

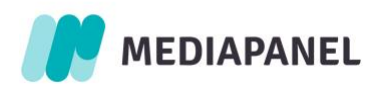

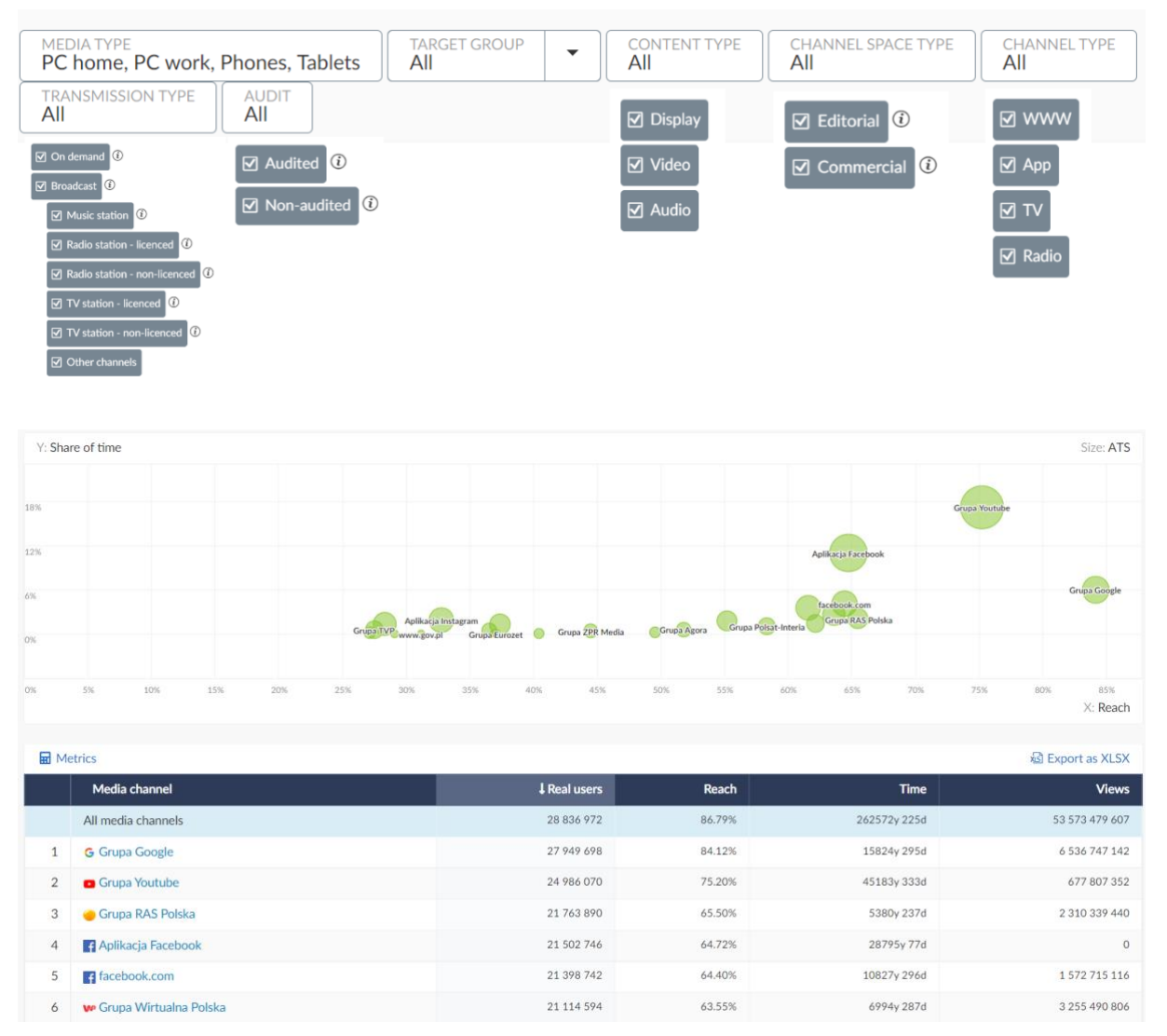

Jest to widok nieograniczony filtrami, tj. prezentowany jest tu ruch wygenerowany na wszystkich typach treści i z wszystkich kanałów internetowych.

Prezentowany czas jest addytywny. Dane w tej metryce należy rozumieć jako sumę arytmetyczną czasów, jaką użytkownicy spędzili na konsumpcji treści audio i wideo oraz konsumpcji treści display. W metryce Views zaprezentowana jest suma odtworzeń materiałów audio/ wideo i odsłon.

Ranking domyślnie posortowany jest wg liczby użytkowników, którzy konsumowali treści typu: audio, wideo, display łącznie. Strzałka przy danym wskaźniku świadczy o tym, według jakiego wskaźnika posortowany jest ranking (w tym przypadku Real Users).

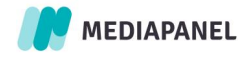

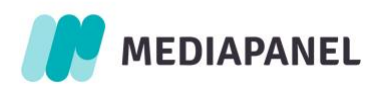

Ranking można dostosować i posortować według dowolnego wskaźnika, poprzez wybranie go z listy, po wejściu w zakładkę Metrics. Po zatwierdzeniu wskaźników należy kliknąć na niego, aby posortować listę na jego podstawie. Wszystkie wskaźniki opisane są dokładnie w części METRICS ([WSKAŹNIKI](#page-39-2)).

Do każdego wskaźnika (wyjątkiem jest audyt) można zastosować modyfikator "daily average", aby uzyskać średnią dzienną dla wybranego parametru. Dodatkowo, w sekcji "selected metrics" można zmienić kolejność wybranych metryk, przeciągając je w odpowiednie miejsce.

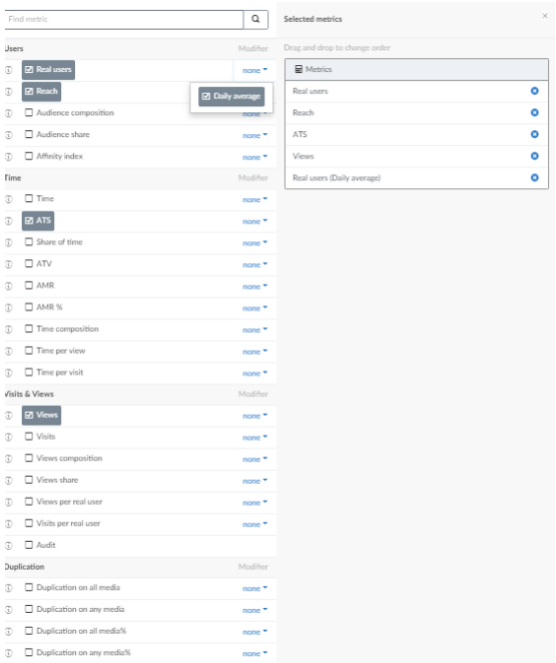

# 2.2.2. Websites

<span id="page-11-0"></span>Widok prezentuje Ranking Top Stron internetowych.

Jest on analogiczny do opisanego wcześniej widoku dla Media Owners.

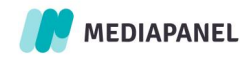

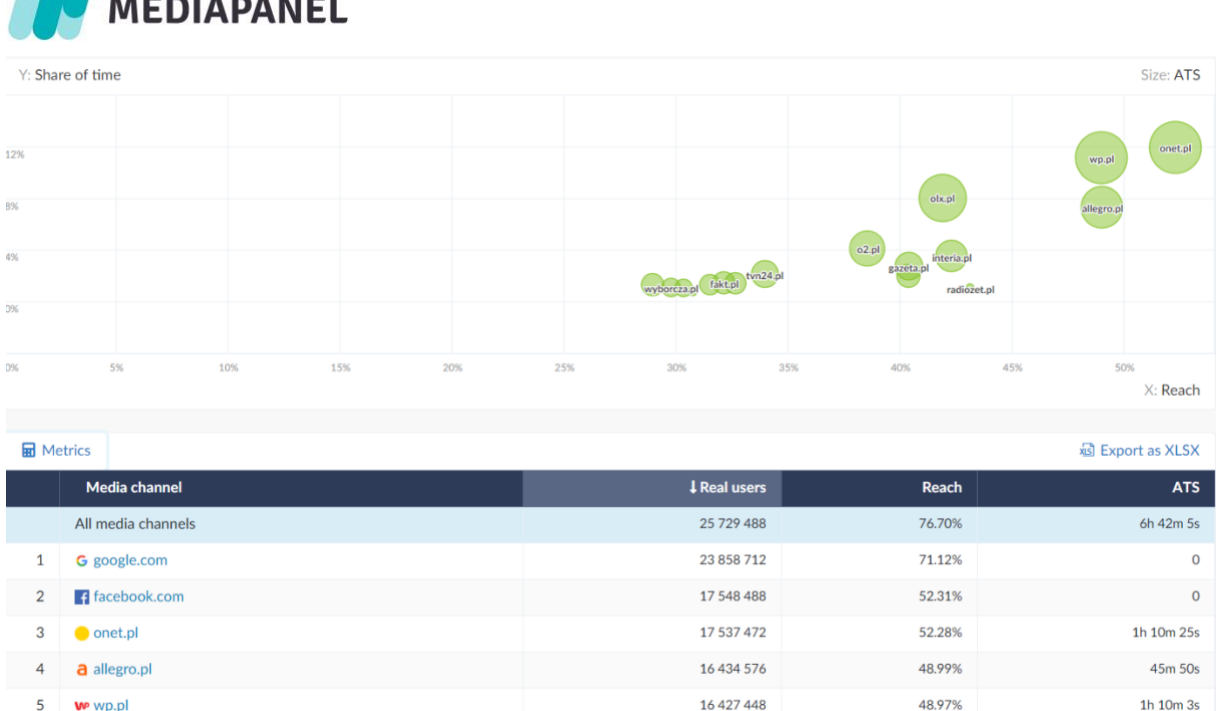

Do 31 maja 2021 roku dla nieaudytowanych serwisów odwiedzanych za pośrednictwem urządzeń mobilnych nie są prezentowane wartości w metryce Time oraz we wszystkich metrykach, do których wyliczenia konieczna jest ta wartość, czyli: ATS, Share of time, ATV, AMR, Time composition, Time per view [s], Time per visit [s]. Definicje metryk są dostępne w rozdziale METRICS ([WSKAŹNIKI](#page-39-2)). Dla powyższych metryk w Tabeli wyników umieszczono wartość "0" lub  $n^{-1}$ .

Do 31 maja 2021 roku wartość w metryce Time w przypadku serwisów nieaudytowanych prezentowana była jedynie dla ruchu PC, dlatego do wyliczenia wskaźników: ATS, Time per view, Time per visit dla nich wykorzystano całkowitą liczbę realnych użytkowników (PC + Mobile), wizyt i odsłon, które zostały następnie odniesione do czasu zliczonego jedynie w części PC.

Od 1 czerwca 2021 roku Gemius opracował metodologię pomiaru czasu aktywnego dla serwisów nieaudytowanych odwiedzanych z urządzeń mobilnych (phones, tablets) oraz dla aplikacji mobilnych nieaudytowanych .

# <span id="page-12-0"></span>2.2.3. Applications

 $1.1 - 1.1 - 1.1 - 1.1$ 

Widok prezentuje Ranking Top Aplikacji internetowych.

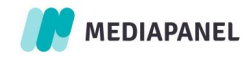

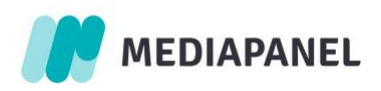

Jest on analogiczny do opisanych wcześniej widoków dla Media Owners oraz Websites.

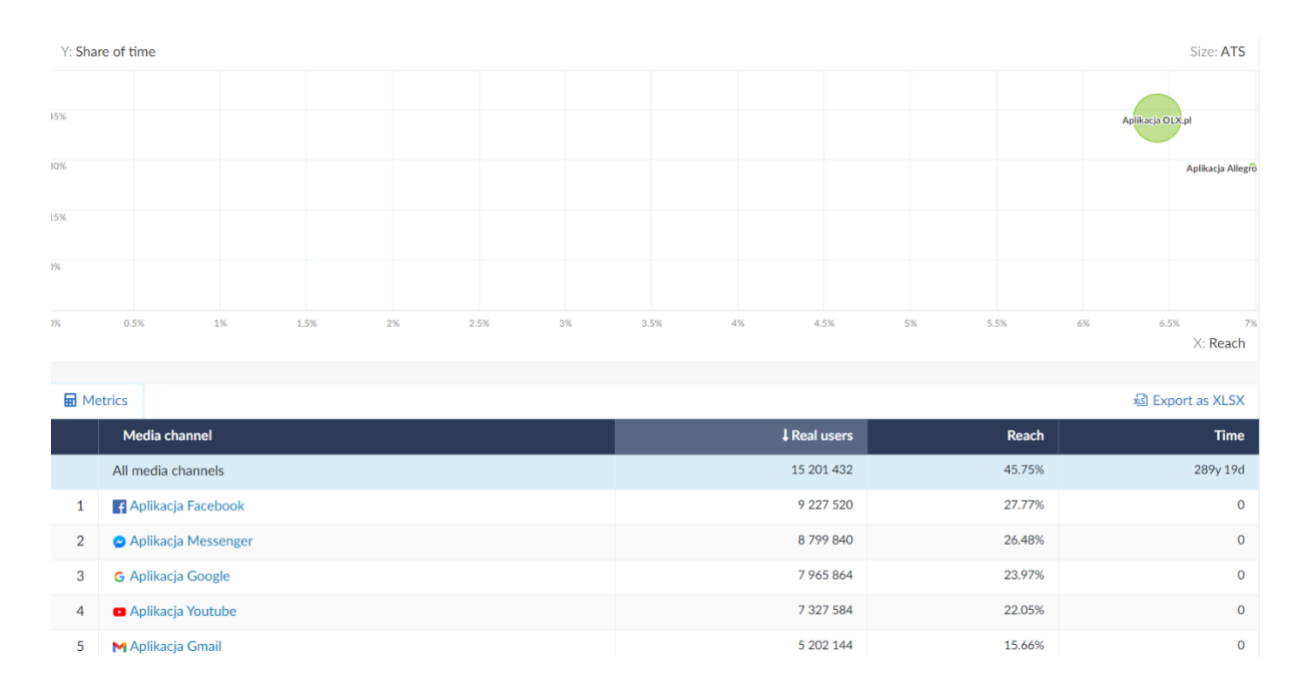

Do 31 maja 2021 roku dla mobilnych aplikacji nieaudytowanych nie są prezentowane wartości w metryce Time (Czas) oraz we wszystkich metrykach, do których wyliczenia konieczna jest ta wartość. Są to: Time, ATS, Share of time, Views, Visits, ATV, AMR, Time composition, Time per view [s], Time per visit [s]. Więcej szczegółów na temat definicji metryk znajdziesz w części METRICS ([WSKAŹNIKI](#page-39-2)).

Czas aktywny dla mobilnych aplikacji nieaudytowanych jest prezentowany w badaniu od 1 czerwca 2021.

Aktualnie nie są prezentowane wartości dla aplikacji nieaudytowanych w metrykach z sekcji Views & Visit: Visits per real user, Views per real user, Views composition, Visits per real user, Views per real user, Views composition, Views share. W powyższych kolumnach w Tabeli wyników umieszczono wartość "0" lub "-".

#### 2.2.4. Streams

<span id="page-13-0"></span>Widok prezentuje Ranking treści audio i wideo.

Ogólna zasada dla tego widoku jest analogiczna jak dla poprzednich: Media Owners, Websites oraz Applications.

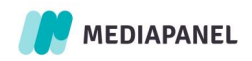

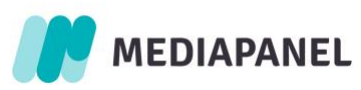

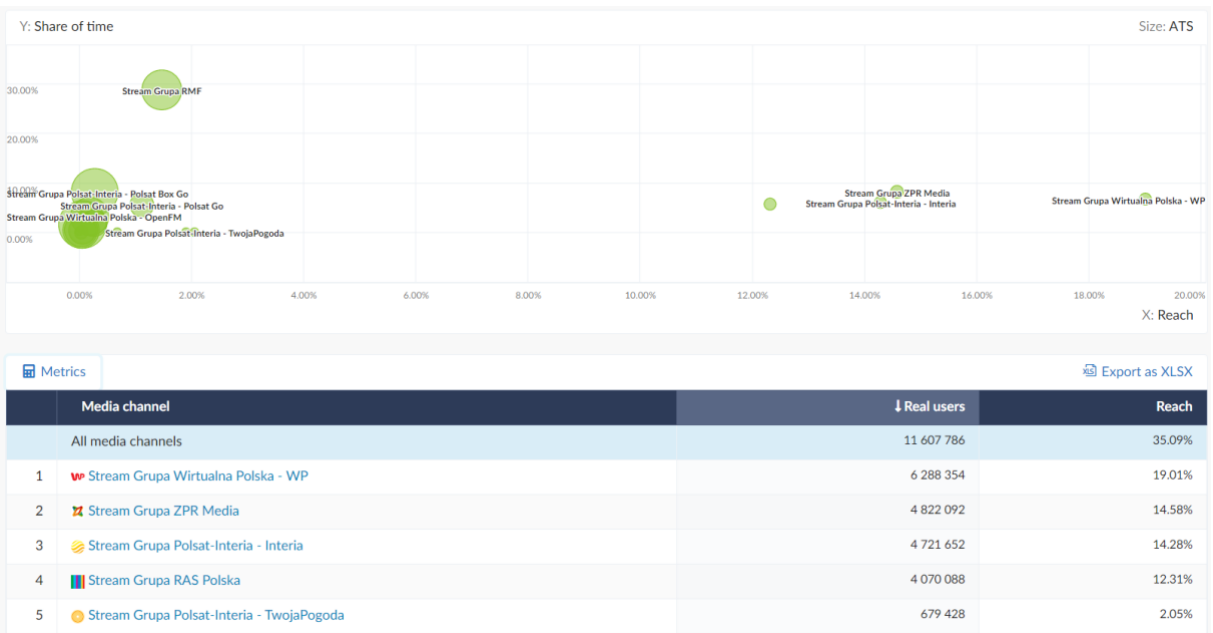

Aktualnie prezentowany pomiar materiałów audio i wideo to pomiar audytowany, tj. Wydawcy implementują w playery skrypty site-centric, w których przekazują określone wartości opisane w dokumentacji technicznej.

Pomiar obejmuje oglądalność i słuchalność z: komputerów stacjonarnych, laptopów i urządzeń mobilnych bez Smart TV.

Dane prezentowane są w ramach standardowych wskaźników badania Mediapanel i dotyczą kontaktów z treściami redakcyjnymi, bez oglądalności / słuchalności treści reklamowych.

Widok Streams prezentuje Ranking Top Brandów, czyli konkretnych produktów wideo bądź audio z portfolio Wydawców, np. IPLA, Tok FM, Open FM. Brand wydzielany jest na podstawie decyzji danego Wydawcy. Po kliknięciu w brand możliwe jest uzyskanie danych dla kanałów transmisji (produktów) czyli programów radiowych bądź kanałów telewizyjnych.

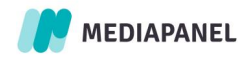

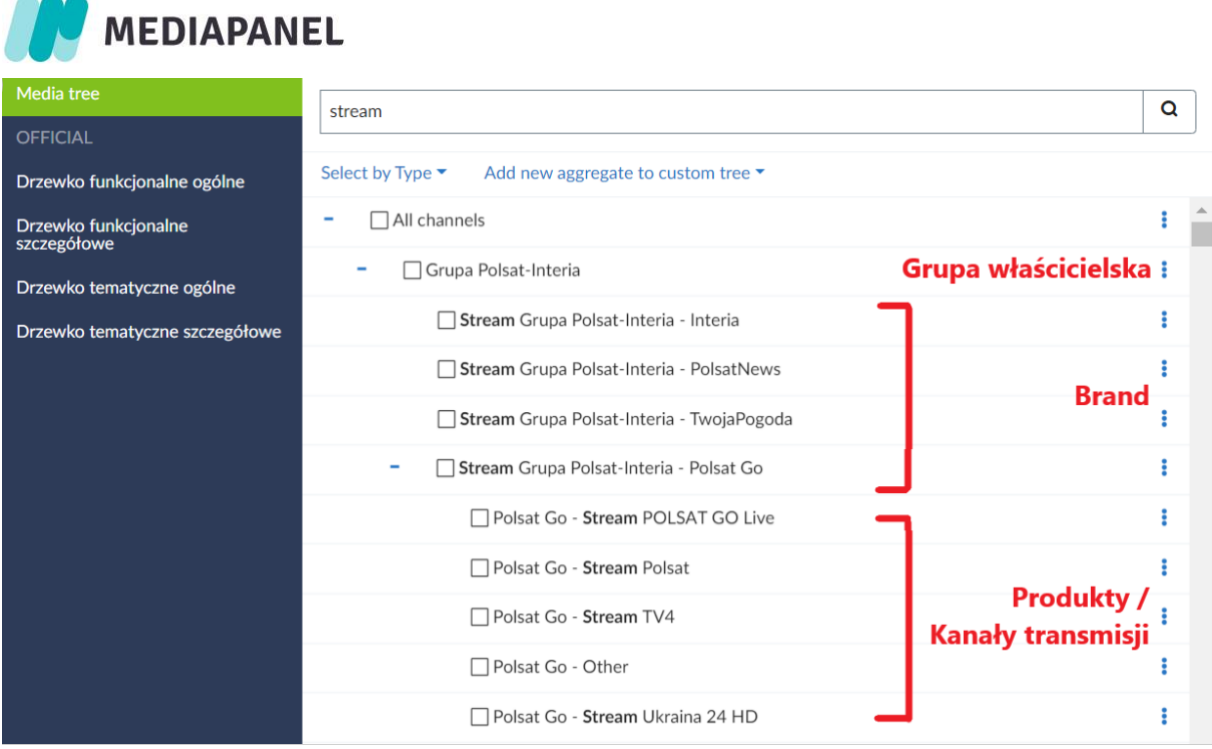

Kanały mediowe o typie audio i wideo online (stream) dostępne są w drzewku mediów w ramach Grupy Właścicielskiej.

Możliwe jest wykonywanie standardowych raportów i analiz z ich wykorzystaniem. Szczegóły opisane są w rozdziale MY REPORTS ([MOJE RAPORTY](#page-22-0)).

Widok Streams tak jak poprzednio opisane widoki również można modyfikować poprzez wybór wartości z filtrów z górnego menu, co umożliwia analizę danych. W tym widoku warto zwrócić uwagę na:

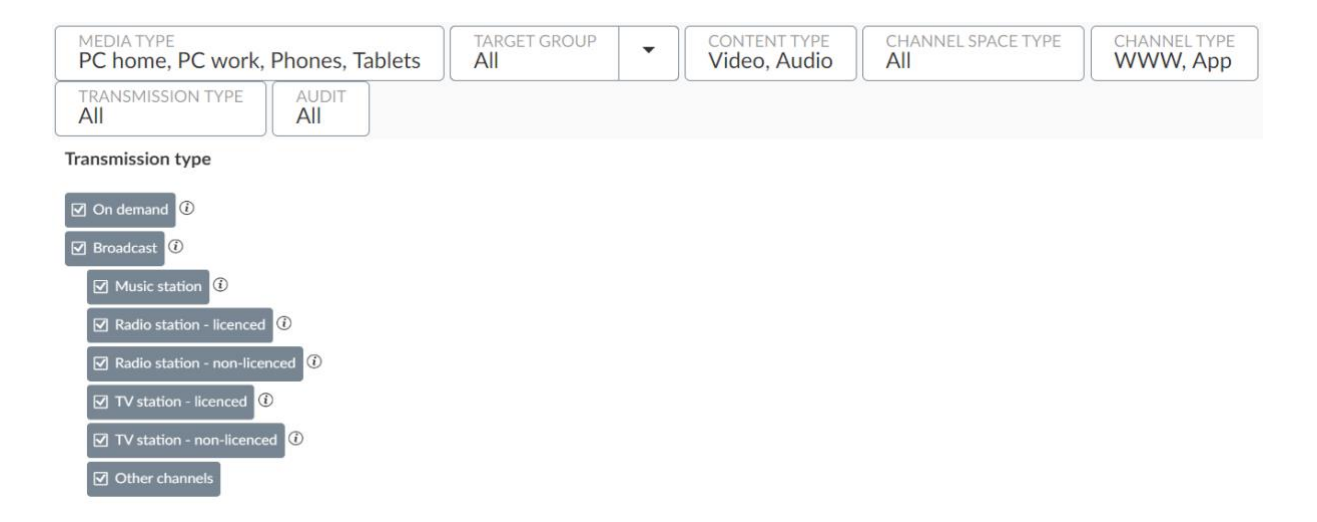

- podział na treści audio i wideo,

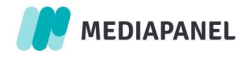

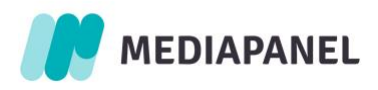

- podział na typ kanału, z którego pochodzi ruch: www i aplikacje,

- rozróżnienie na materiały emitowane w modelu na żądanie (on demand) oraz linearnym (broadcast). W modelu linearnym wyróżnione są stacje telewizyjne i programy radiowe (pozwala to na uwzględnianie danych z platform wideo np. WP Pilot w oglądalności koncesjonowanych stacji telewizyjnych oraz danych z platform audio np. Eska GO w słuchalności programów radiowych) oraz stacji muzycznych i pozostałych kanałów.

W widoku Stream możliwy jest podgląd miejsc osadzenia playera (Player location) w ramach danego brandu. Wyniki w powyższym ujęciu dostępne są od danych za 29.11.2021r. Dla wcześniejszych okresów Player location zwraca wynik All.

Player location jest dodatkowym wymiarem (Dimensions), dzięki któremu możliwe jest przeanalizowanie wyników dla miejsc (serwisy internetowe), w których odtwarzane są przez Użytkowników materiały audio i wideo online.

W tym celu należy wybrać jeden z prezentowanych w raporcie brandów, przejść do zakładki "Products", a następnie wybrać wymiar Dimension/Player location.

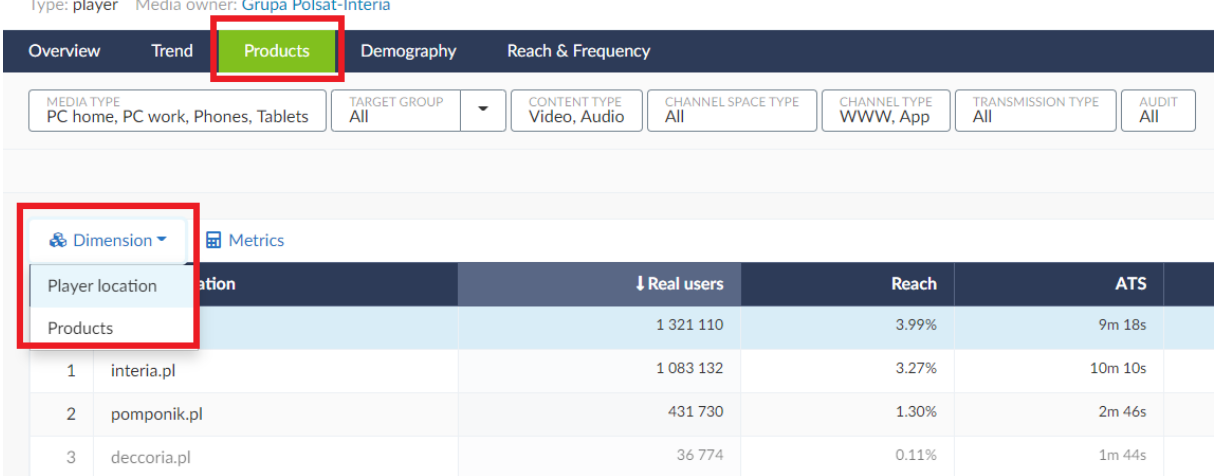

#### Stream Grupa Polsat-Interia - Interia

Wymiar Player location można również zastosować we własnych raportach poprzez funkcję Dimensions i dodanie do wierszy Player location.

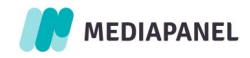

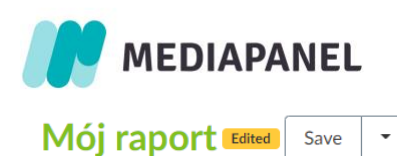

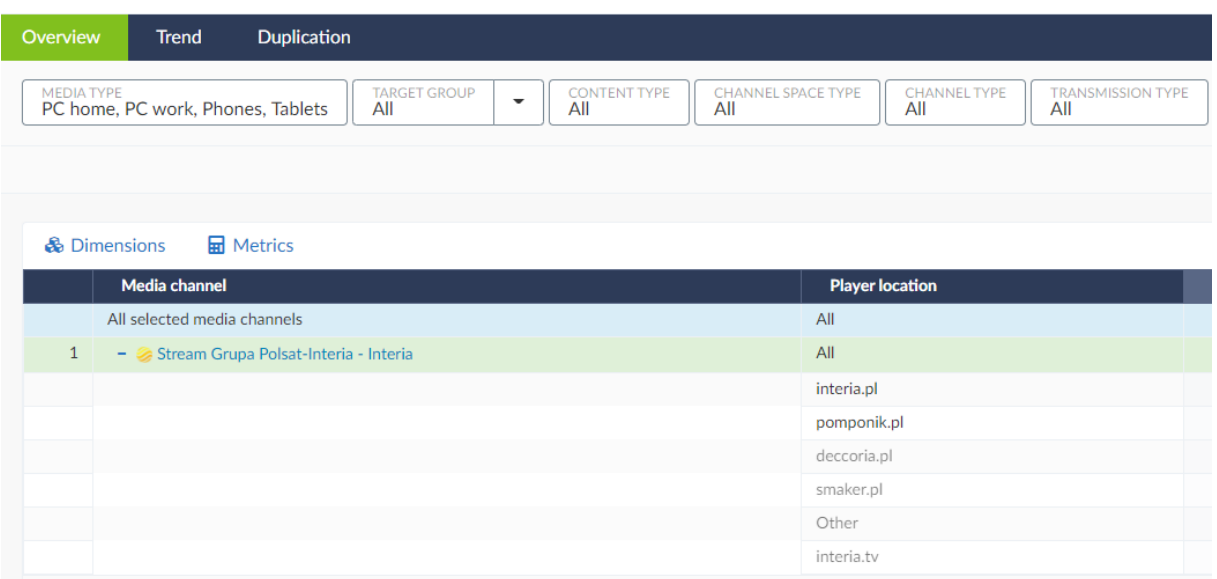

Po dodaniu do Raportu wymiaru Player location prezentowane jest do 10 miejsc osadzenia playera oraz Other, który zagreguje ruch z pozostałych miejsc.

Miejsce osadzenia playera są prezentowane dla każdego kanału mediowego (Media Channels), zdefiniowanego w pomiarze stream online w badaniu.

Aktualnie w wymiarze Player location nie są wydzielone aplikacje mobilne, a ruch z aplikacji zawiera się w agregacie Other.

# <span id="page-17-0"></span>2.3.Radio

Ogólna zasada działania opisanych w tej sekcji widoków jest analogiczna do wcześniejszych w obrębie Internetu. Oznacza to, że można tworzyć widok w obrębie określonego czasu, na wybranych i dostępnych dla Radia filtrach.

#### <span id="page-17-1"></span>2.3.1. Media Owners

Widok prezentuje Ranking Top Wydawców radiowych w rozumieniu radia tradycyjnego. Widok nie obejmuje materiałów audio online.

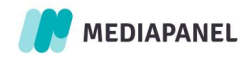

<span id="page-18-0"></span>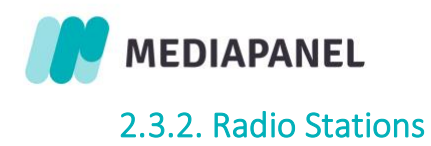

Widok prezentuje Ranking Top Stacji radiowych w rozumieniu radia tradycyjnego. Widok nie obejmuje materiałów audio online.

# <span id="page-18-1"></span>2.4.TV

Ogólna zasada działania opisanych w tej sekcji widoków jest analogiczna do wcześniejszych w obrębie Internetu. Oznacza to, że można tworzyć widok w obrębie określonego czasu, na wybranych i dostępnych dla telewizji filtrach.

Od 6 lipca 2022r. w cross-mediowym badaniu Mediapanel dostępna jest nowa funkcjonalność: ramówka dla kanałów telewizyjnych. Ramówka umożliwia analizę pozycji programowych dla 49 kanałów TV. Dostęp do nich otrzymają Użytkownicy, których pakiet dostępowy w Mediapanelu obejmuje dane telewizyjne. Ramówka za wybrany dzień dostępna jest w widoku wybranego kanału telewizyjnego w zakładce Programs. Wybór wymiarów (Dimensions) obejmuje: Gross lub Gross & Category (tylko emisje programów lub wraz z kategoriami).

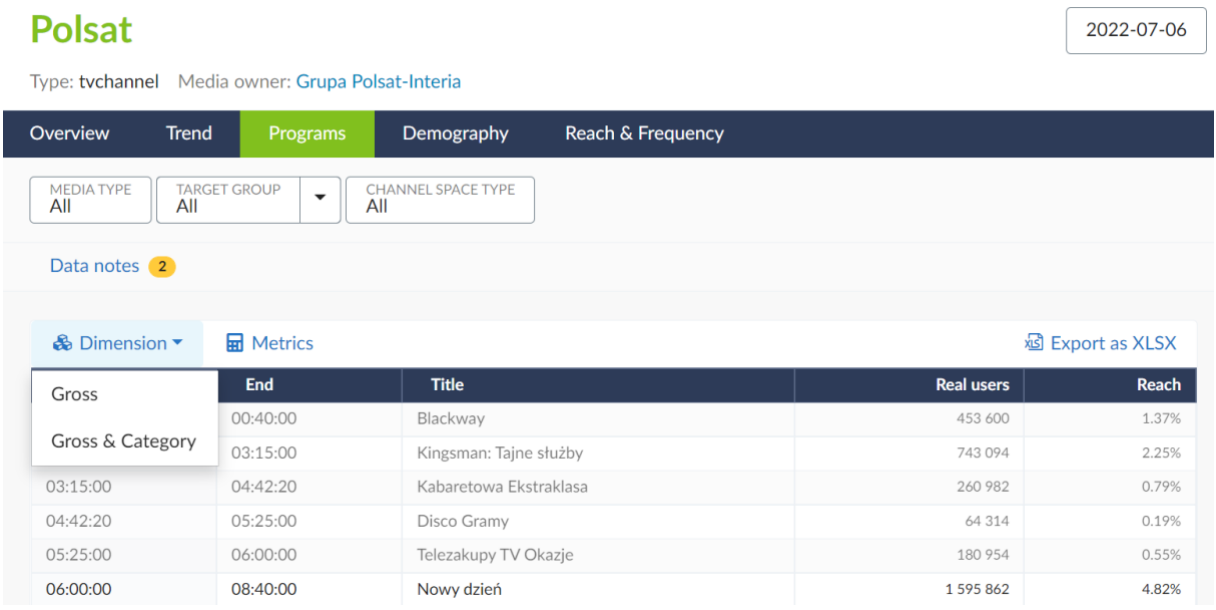

Widok prezentuje chronologicznie uporządkowane tytuły programów w wybranym kanale telewizyjnym w konkretnym dniu, według wybranych metryk. Każdy program występujący w ramówce ma przypisaną tematyczną kategorię ogólną i szczegółową. Kategorie programów

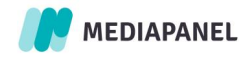

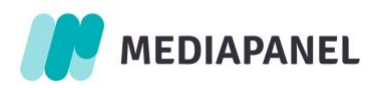

dostarczane przez dostawcę (AKPA) są mapowane na istniejące już w badaniu Mediapanel kategorie, stosowane dotychczas dla węzłów internetowych.

#### 2.4.1. Media Owners

<span id="page-19-0"></span>Widok prezentuje Ranking Top Wydawców telewizyjnych w rozumieniu telewizji linearnej. Widok nie obejmuje materiałów wideo online.

# 2.4.2. TV Stations

<span id="page-19-1"></span>Widok prezentuje Ranking Top programów telewizyjnych w rozumieniu telewizji linearnej. Widok nie obejmuje materiałów wideo online.

#### <span id="page-19-2"></span>2.5.Aggregates

Kategoryzacja tematyczna i funkcjonalna dla części internetowej badania, która obejmuje cztery widoki: Drzewko funkcjonalne ogólne; Drzewko funkcjonalne szczegółowe; Drzewko tematyczne ogólne; Drzewko tematyczne szczegółowe.

Dla każdego z powyżej opisanych rankingów w widokach: Cross Media, Internet, Radio, TV, Agregaty istnieje możliwość zastosowania dowolnych wartości z modułu "Filtry" oraz rozwinięcia rankingu o kolejne pozycje (Top 250, 500, 1000).

# <span id="page-19-3"></span>2.6.Zagnieżdżenie

Pozycje we wszystkich rankingach są klikalne i umożliwiają przejście do podsumowania dla danego kanału mediowego, które składa się z 5 sekcji. Oznacza to, że po kliknięciu w dowolny, wybrany kanał z listy zobaczymy dane na jego temat w poniższych widokach:

- 1. Overview jest to podsumowanie najważniejszych charakterystyk danego kanału mediowego:
	- Metryki: Real Users, Reach, ATS, Share of time, Views, Visits (zestaw metryk różni się w zależności od wyboru medium: Internet, Radio, TV)
	- Wykres trendu według metryki Real User

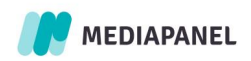

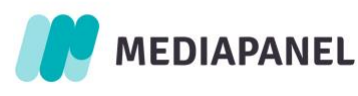

• Rozkład dla cechy płeć według metryki Real User

Widok zbudowany jest z wybranych elementów wchodzących w skład poniższych widoków:

- 2. Trend Wykres trendu według wybranej metryki; prezentuje dzienne, tygodniowe i miesięczne trendy.
- 3. Products Produkty wchodzące w skład danego kanału mediowego.
	- Dla Media Owners są to serwisy internetowe / aplikacje / stacje radiowe / kanały telewizyjne,
	- Dla Serwisów internetowych są to segmenty (Sekcje serwisów),
	- Aplikacje, Stacje Radiowe, Kanały telewizyjne nie posiadają segmentów.
- 4. Demography w formie graficznej prezentowane są rozkłady dla wybranych cech: płeć, wiek, edukacja, wielkość miejscowości zamieszkania według Real Users; dla 3 ostatnich cech możliwa jest prezentacja według 2 dodatkowych metryk: ATS, Reach.
- 5. Reach &Frequency Raport zawiera informacje o liczbie kontaktów dla wszystkich mediów w ramach określonej grupy celowej. Kontakt zdefiniowany jest jako View (odtworzenie/odsłona). Widok przedstawiony jest w formie wykresu, gdzie na przykład: krzywa 2+ prezentuje liczbę Real Users (realnych użytkowników), którzy wygenerowali przynajmniej dwie odsłony w analizowanych mediach w danym okresie (krzywa 3+ to przynajmniej 3 odsłony i tak kolejno dla każdej z wartości).
- 6. Traffic Source Moduł umożliwia zapoznanie się ze strukturą źródeł ruchu na wszystkich audytowanych i nieaudytowanych Domenach i Serwisach dostępnych w Media Tree (źródła ruchu nie są dostępne Aplikacji oraz Grup Właścicielskich). Dane dostępne są w podziale na platformy PC, Phones oraz PC + Phones, w okresach przyjętych w badaniu. Analiza źródeł ruchu możliwa jest według wskaźników: Real Users, Views, Time, możliwe jest także zdefiniowanie Grupy celowej (demografia)

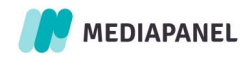

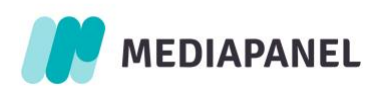

#### Wyróżniamy 4 typy źródeł ruchu:

- Direct wejście na daną stronę poprzez wpisanie jej adresu bezpośrednio w oknie przeglądarki lub wybranie danej strony z listy stron zapisanych w przeglądarce.
- Search ruch ze stron wyników wyszukiwania. Użytkownicy są przekierowywani na daną stronę w wyniku celowego poszukiwania informacji określonych przez nich w zapytaniu w wyszukiwarce.
- Social ruch z serwisów społecznościowych, w których użytkownicy skupiają się na wymianie informacji na interesujące ich tematy, tworzeniu treści i interakcji z innymi użytkownikami. Są to sieci społecznościowe i biznesowe, mikroblogowanie, wiadomości społecznościowe, udostępnianie obrazów i komunikatory internetowe.
- Referral odsyłacz nie jest pusty i nie został rozpoznany jako należący do kategorii Search lub Social. Głównie jest to wejście na daną stronę poprzez link umieszczony na innej stronie. Do tej kategorii zaliczamy też wejścia z Google Discover i Google News.

# <span id="page-21-0"></span>2.7.Eksport do xlsx

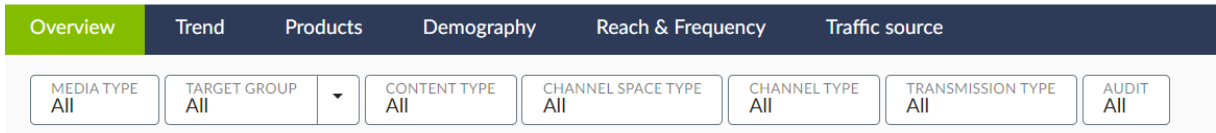

Każdy wyżej opisanych i przedstawionych widoków (oprócz Overview i Demography) daje możliwość eksportu tabeli wyników do pliku .xlsx. Plik zawiera prezentowane dane oraz wartości wybrane w module filtrów. By móc wyeksportować dane z widoku Overview i Demography należy stworzyć własny raport (zakładka MY REPORTS), a następnie wybrać do analizy określone kanały mediowe, metryki (Metrics) oraz wymiary socjo-demograficzne (Dimensions) odpowiadające tym, które są prezentowane w zakładce Overview czy Demography.

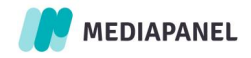

<span id="page-22-0"></span>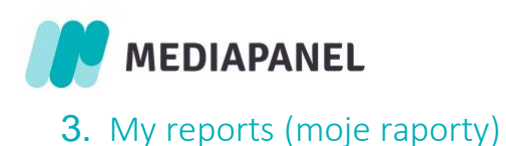

# <span id="page-22-1"></span>3.1.Definiowanie raportów

Aby utworzyć nowy raport:

Wybierz sekcję "New Report" (Nowy raport).

- 1. Utwórz nazwę nowego raportu.
- 2. Wybierz kanały mediowe z listy (Select media channels).
- 3. Kliknij "Save" (zapisz), jeśli chcesz wrócić do tego raportu w późniejszym czasie.

4. Chcąc dokonać modyfikacji raportu, wybierz z lewego menu zapisany raport, a następnie rozwiń listę klikając strzałkę. Pojawią się następujące możliwości:

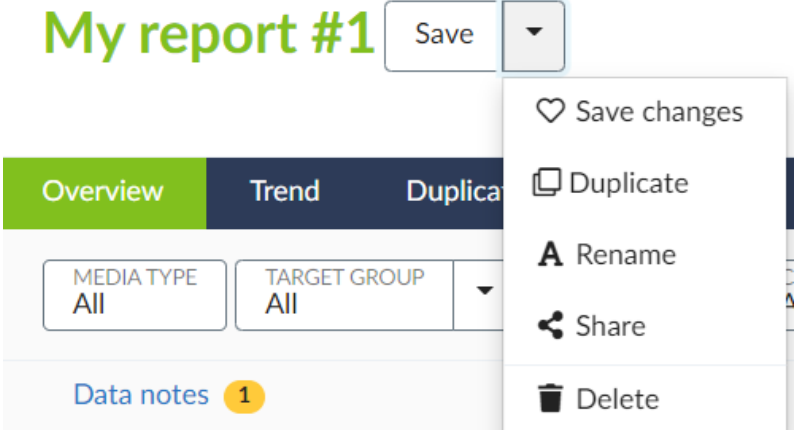

- zapisz zmiany,
- zduplikuj raport,
- zmień nazwę raportu,
- udostępnij raport,
- usuń raport.

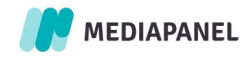

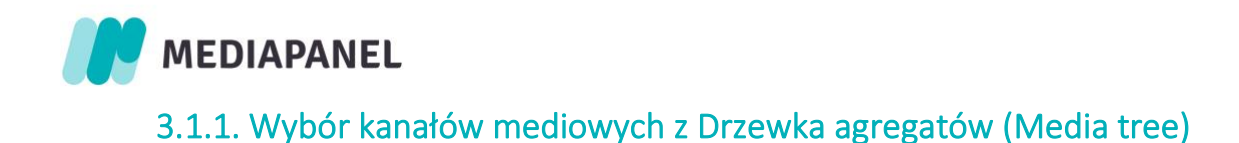

<span id="page-23-0"></span>W zakładce Media tree można wybrać pojedyncze kanały mediowe dostępne w badaniu (1), ogólnodostępne agregaty Badania Mediapanel (2) oraz własne, wcześniej utworzone drzewka.

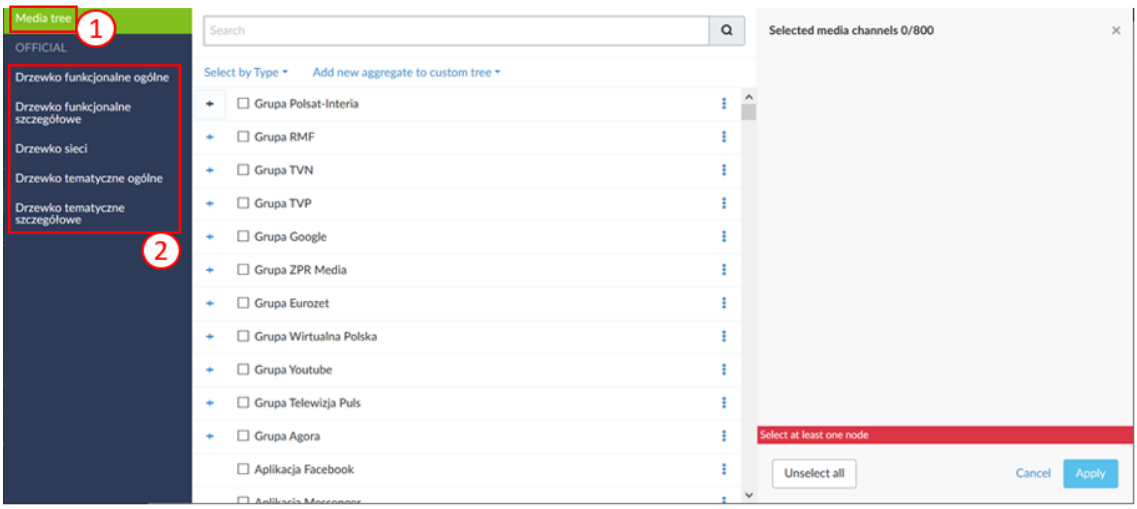

# <span id="page-23-1"></span>3.1.2. Tworzenie własnego Drzewka agregatów

W zakładce "MY TREES" umieszczone są własne agregaty (1). Można stworzyć do 20 własnych drzewek. Każde z nich może posiadać do 800 kanałów mediowych podrzędnych. Aby stworzyć własne drzewko należy wejść w My reports w zakładkę "Add new aggregate to custom tree" (2) i wybrać "New tree".

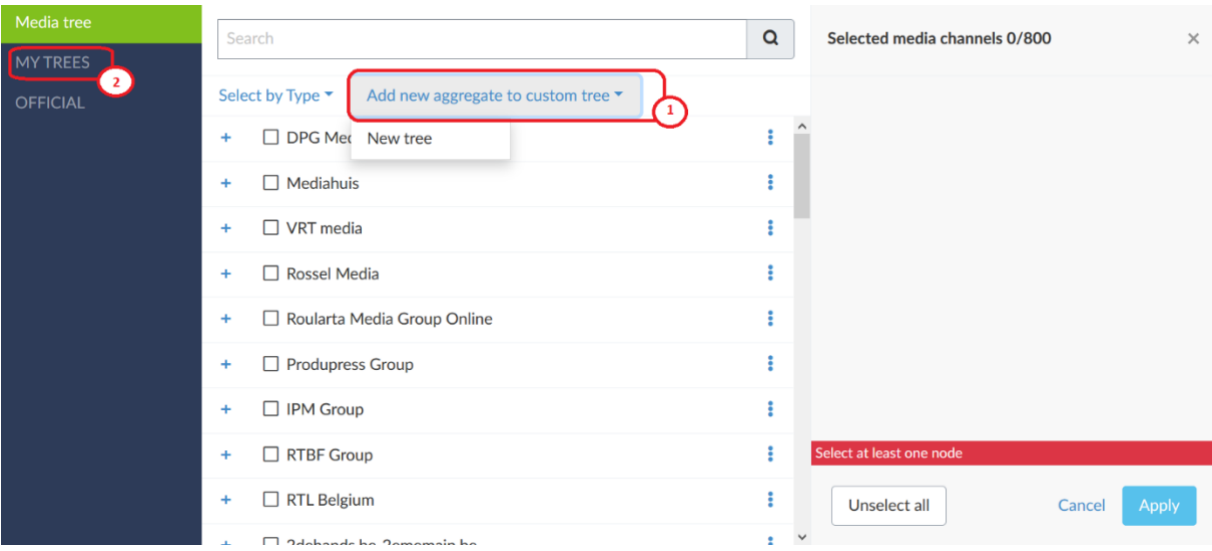

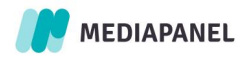

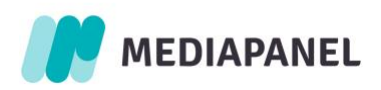

W nowym oknie pojawia się lista z dostępnymi kanałami mediowymi do wyboru do nowo powstającego drzewka (1) oraz panel do jego modyfikacji i organizacji (2). W tym miejscu możemy tworzyć agregaty nadrzędne i podrzędne.

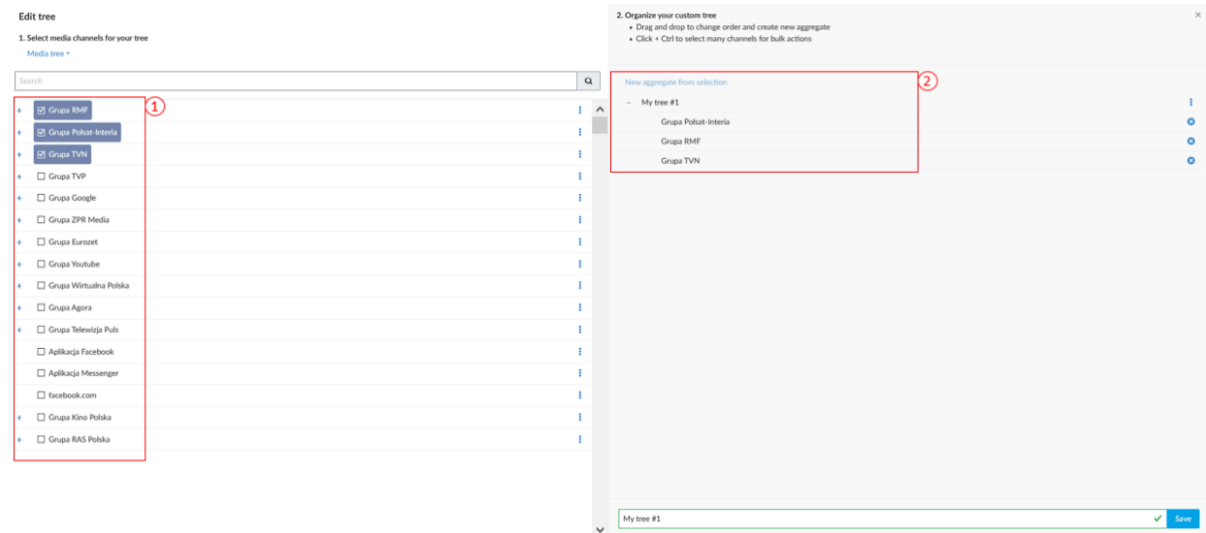

Aby stworzyć agregat zawierający np. trzy kanały mediowe należy zaznaczyć je lewym przyciskiem myszy przytrzymując Ctrl i kliknąć w "New aggregate from selection" (2). Utworzy nam się wtedy agregat zwierający wybrane kanały mediowe (1). Agregat możemy nazwać, rozgrupować lub usunąć klikając "trzy kropki" (2). Aby zapisać drzewko, klikamy w przycisk "Save" (3).

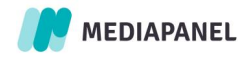

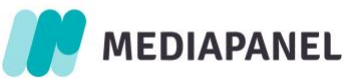

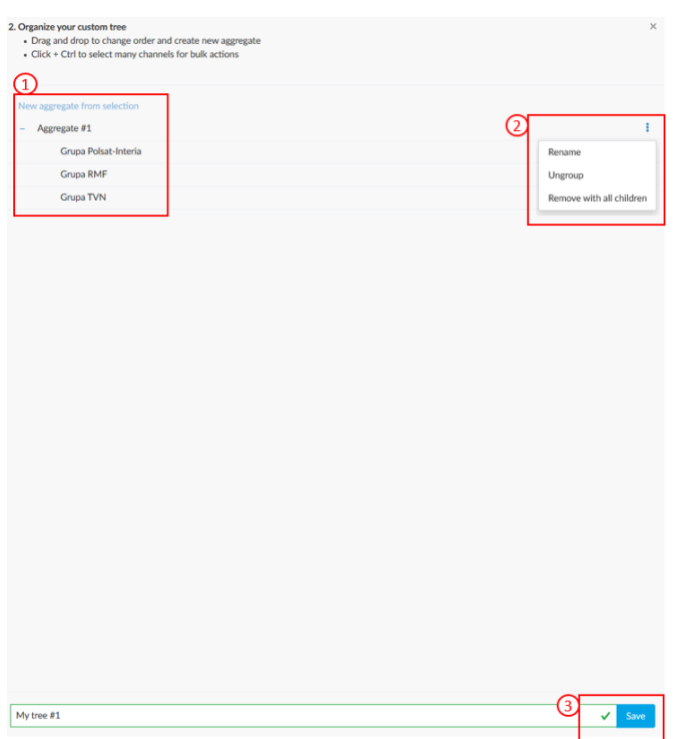

Po zapisaniu zmian, nasze drzewko pojawi się w zakładce "MY TREES" w interfejsie "My report" (1). Klikając "trzy kropki" będziemy mogli edytować, zduplikować, udostępnić lub usunąć nasze drzewko (2).

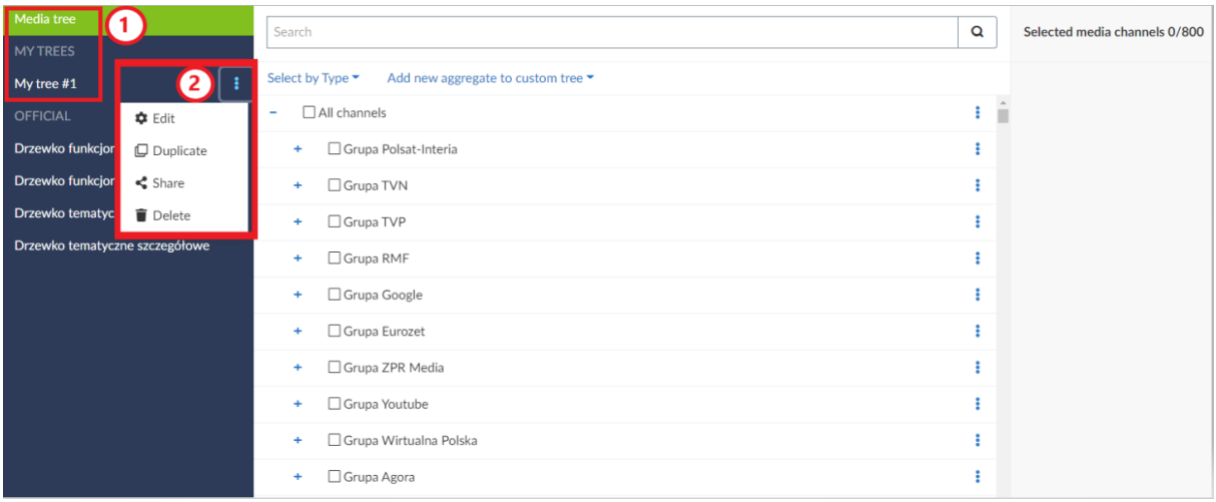

Gdy ponownie będziemy chcieli skorzystać ze stworzonych przez nas drzewek, musimy wybrać je z menu, wchodząc kolejno: w widoku głównym w sekcję "New report" -> "Add report -> Select media channels.

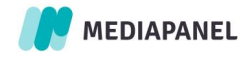

<span id="page-26-0"></span>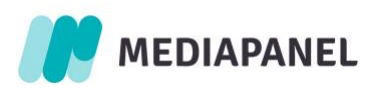

# 3.1.3. Udostępnianie własnego Drzewka agregatów

W celu udostępnienia innym użytkownikom samodzielnie stworzonego drzewka należy za pomocą menu (trzy kropki) wybrać opcję "Share".

- Udostępnieniu podlega cała struktura drzewka, wraz ze stworzonymi agregatami.
- Każde drzewko może być udostępnione maksymalnie 100 użytkownikom.
- Użytkownicy mają dostęp do udostępnionych drzewek, nawet jeśli właściciel drzewka nie ma aktywnej licencji, a także jeśli jego konto zostało usunięte. Chcąc zmienić właściciela prosimy o kontakt.

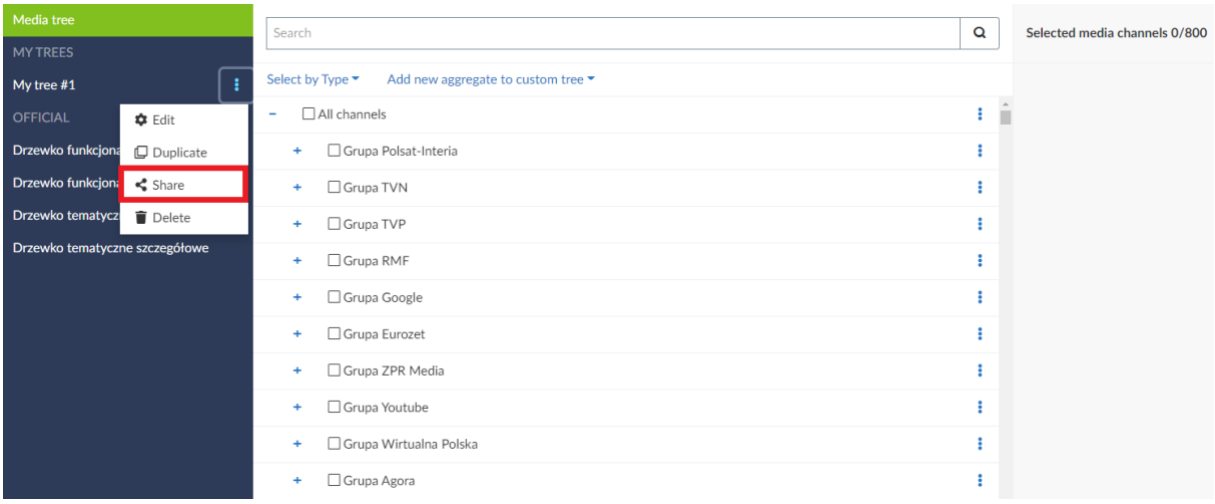

W kolejnym kroku należy wpisać adres e-mail użytkownika, któremu chcemy udostępnić drzewko, a następnie zatwierdzić przyciskiem "Add". Udostępnianie działa jedynie w przypadku użytkowników posiadających dostęp do badania Mediapanel.

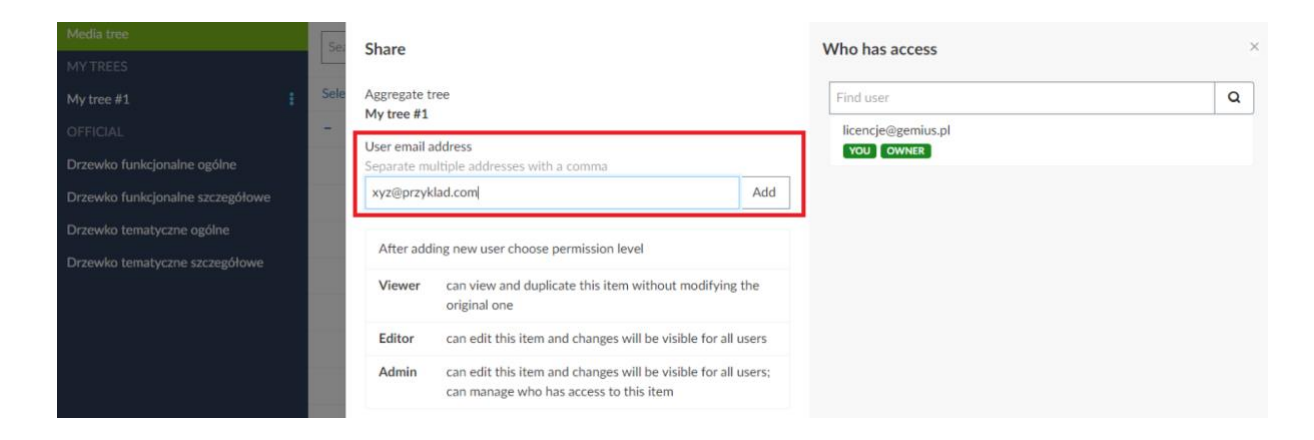

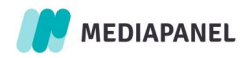

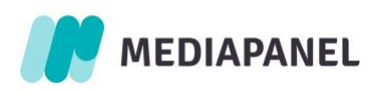

Lista wszystkich użytkowników mających dostęp do drzewka jest widoczna w sekcji "Who has access".

Przy współdzieleniu drzewka można nadawać użytkownikom jeden z następujących poziomów uprawnień: Viewer, Editor, Admin.

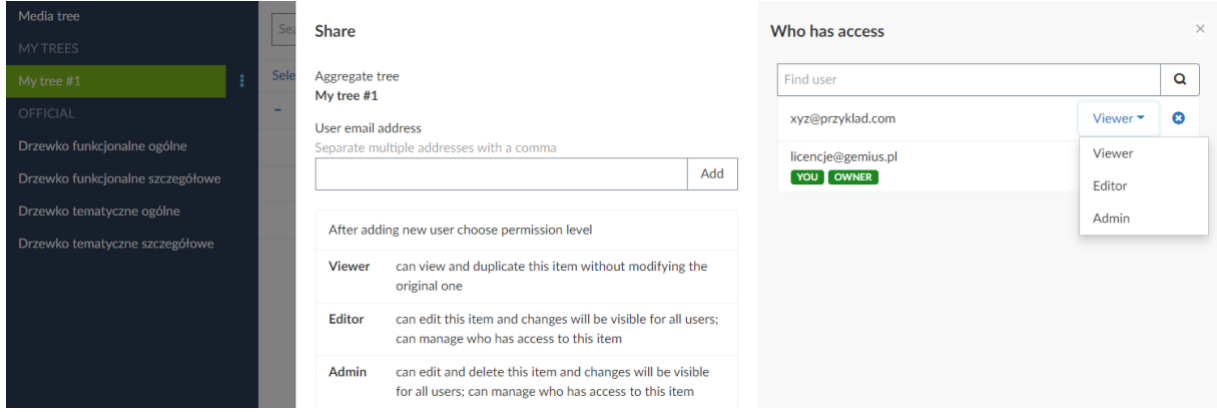

#### Osoba ze statusem Viewer:

• Może duplikować drzewko i usuwać je z udostępnionych. Możliwość ta pojawia się po rozwinięciu menu drzewka (ikona trzech kropek).

#### Osoba ze statusem Editor:

- Ma uprawnienia takie jak Viewer.
- Dodatkowo może edytować drzewka, a wprowadzone zmiany będą widoczne dla wszystkich współużytkowników. W ramach edycji możliwa jest także zmiana nazwy drzewka.

#### Osoba ze statusem Admin:

- Ma uprawnienia takie jaki Viewer i Editor.
- Dodatkowo może zarządzać uprawnieniami każdej z osób dodanej do drzewka tak jak Owner. Nie może jedynie usunąć właściciela (statusu Owner przy pierwotnym właścicielu).

W widoku Ownera możliwe jest usunięcie danego użytkownika lub dodanie kolejnych użytkowników.

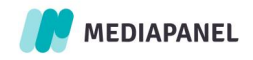

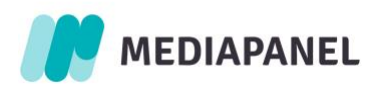

W przypadku gdy drzewko edytowane jest przez więcej niż jedną osobę w tym samym czasie, zachowana zostanie ostatnia zmiana.

Udostępnione użytkownikowi drzewka widoczne są w menu drzewek, w nowej sekcji "Shared with me", która domyślnie jest zwinięta. Użytkownik ten ma możliwość duplikacji lub usunięcia udostępnionych mu drzewek.

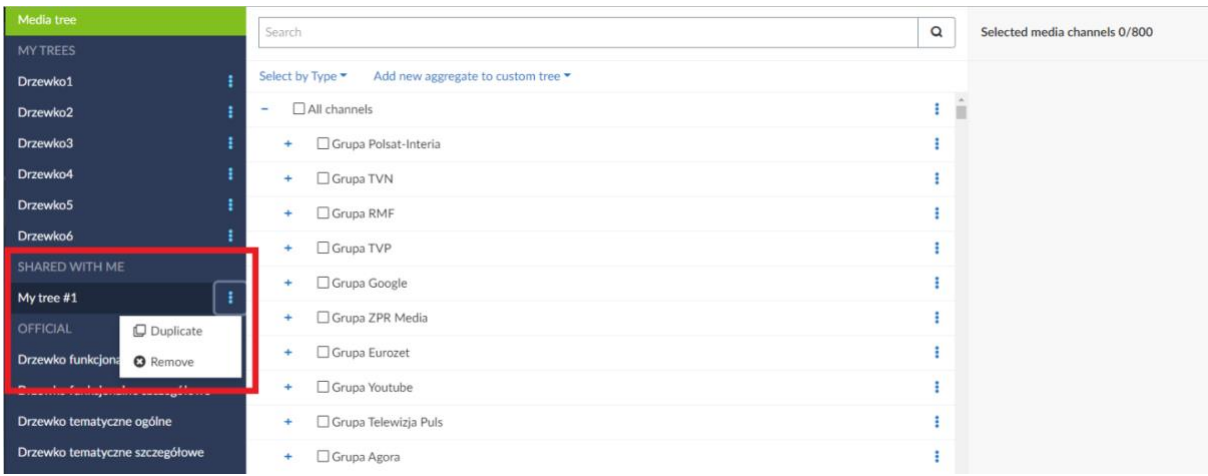

Użytkownik, któremu udostępniono drzewko, może wykorzystywać do własnych raportów dowolne węzły użyte w danym drzewku. Węzły, które zostały stworzone w danym drzewku, a które nie występują w oficjalnym Media Tree, będą funkcjonować w raportach, dopóki użytkownik mający uprawnienia nie usunie ich z drzewka lub nie przestanie go udostępniać. Węzły, które funkcjonują w oficjalnym Media Tree, pozostaną wtedy w raportach stworzonych przez pozostałych użytkowników.

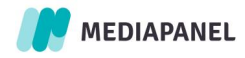

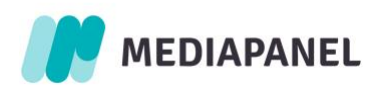

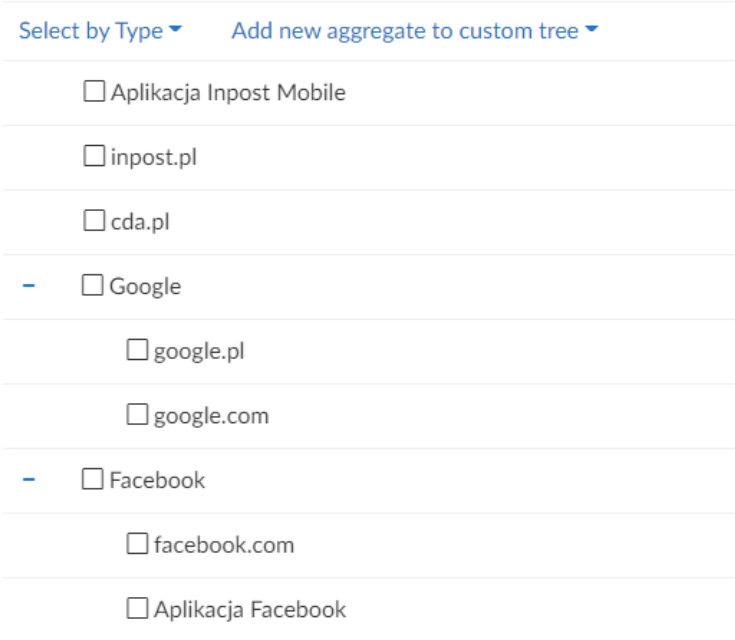

Przykład: jeżeli użytkownik, któremu udostępniono drzewko z powyższymi Media channels, wykorzysta je we własnym raporcie, a inna osoba mająca uprawnienia po jakimś czasie usunie je z danego drzewka lub przestanie je udostępniać, to w raporcie użytkownika współdzielącego będą one prezentowane w następujący sposób:

• Facebook i Google – agregaty, które nie funkcjonują w Media Tree, zostaną usunięte. W raporcie pozostaną tylko niezagregowane elementy, występujące w Media Tree: Aplikacja Facebook, facebook.com oraz gogle.com i google.pl.

• Aplikacja Inpost Mobile i inpost.pl - niezagregowane, a więc występujące w Media Tree pozycje, pozostaną w raporcie bez zmian.

<span id="page-29-0"></span>• Serwis cda.pl - węzeł który funkcjonuje w Media Tree, również pozostanie bez zmian.

#### 3.1.4. Udostępnianie raportów

Aby udostępnić raport należy rozwinąć przy jego nazwie menu i użyć opcji "Share".

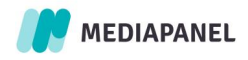

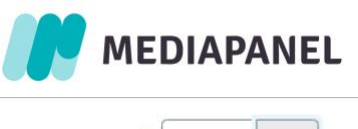

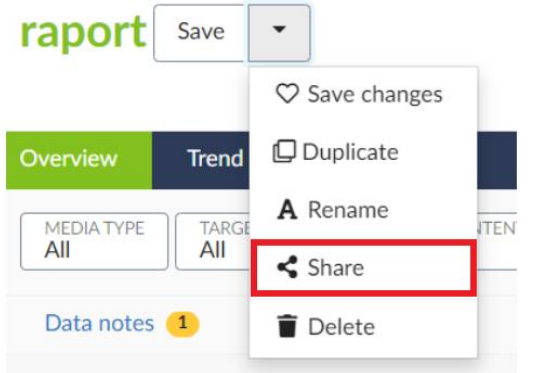

W kolejnym kroku należy podać adres e-mail użytkownika, dla którego zostanie udostępniony raport oraz nadać odpowiednie uprawnienia.

Udostępnianie działa jedynie w przypadku użytkowników posiadających dostęp do badania Mediapanel.

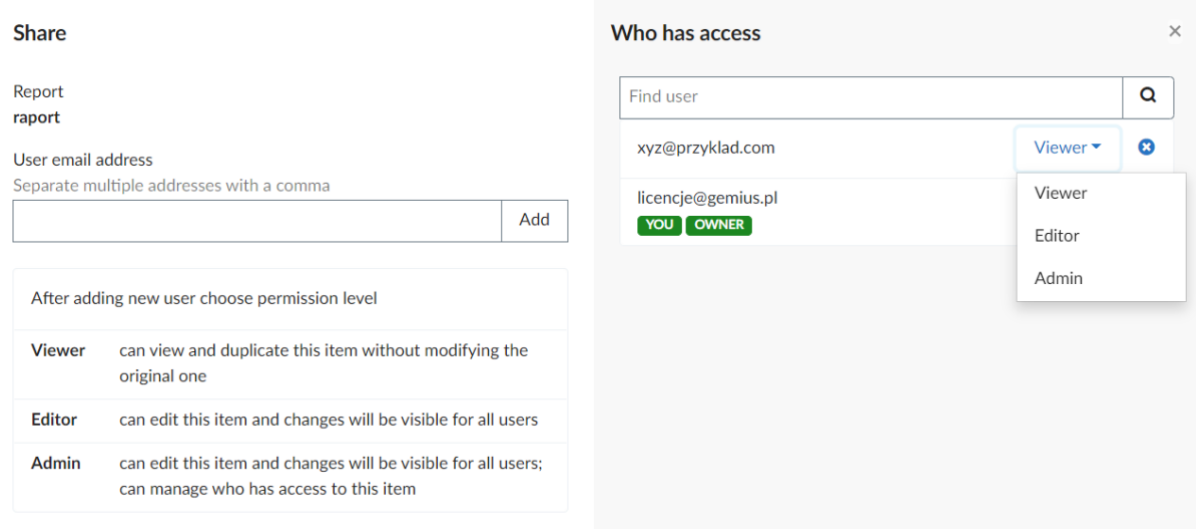

W powyższym widoku Ownera możliwe jest określenie dostępu do raportu dla użytkowników, usunięcie osób współdzielących oraz dodawanie kolejnych użytkowników.

#### Osoba ze statusem Viewer:

- Może duplikować raport i usuwać go z udostępnionych. Możliwość ta pojawia się po rozwinięciu menu przy nazwie raportu.
- Może edytować raport, ale nie ma możliwości zapisania takiej edycji.

#### Osoba ze statusem Editor:

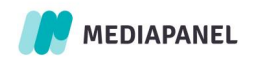

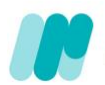

# **MEDIAPANEL**

- Ma uprawnienia takie jak Viewer.
- Dodatkowo może edytować raport, a wprowadzone zmiany będą widoczne dla wszystkich współużytkowników. W ramach edycji możliwa jest także zmiana nazwy raportu.

#### Osoba ze statusem Admin:

- Ma uprawnienia takie jaki Viewer i Editor.
- Dodatkowo może zarządzać uprawnieniami każdej z osób dodanej do raportu tak jak Owner. Nie może jedynie usunąć właściciela - statusu Owner - oraz samego pierwotnego raportu (może go usunąć jedynie ze swojej sekcji "Shared Reports").

Udostępnione użytkownikowi raporty widoczne są w menu głównym, w nowej sekcji "Shared Reports", która domyślnie jest zwinięta.

W ramach raportu udostępnione zostają:

- Kanały (Media channels) również jeśli raport zawiera własne agregaty, które nie występują w oficjalnym Media Tree.
- Wymiary i filtry z wyjątkiem Target group (jest to planowany kolejny etap funkcjonalności).

Uprawnienia dla każdego statusu wyglądają następująco:

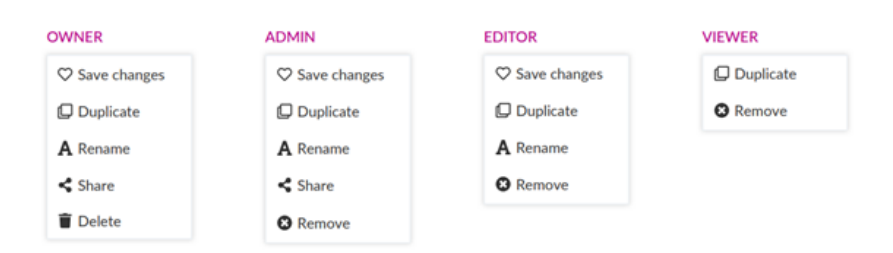

Delete - delete report for all users who had access

<sup>3</sup> Remove - remove report only from user account : user loses access to the report

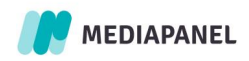

<span id="page-32-0"></span>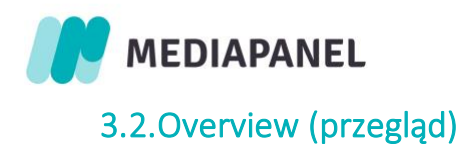

Widok prezentuje podstawowe informacje, zawierające wybrane metryki, wymiary dla wybranych kanałów mediowych, w wybranym okresie. W tym widoku istnieje także możliwość korzystania z filtrów.

# 3.2.1. Tworzenie tabeli przestawnej

<span id="page-32-1"></span>Wymiary są dostępne w sekcji "My reports" w zakładce "Overview", a ich konfiguracja odbywa się w widoku "Dimensions".

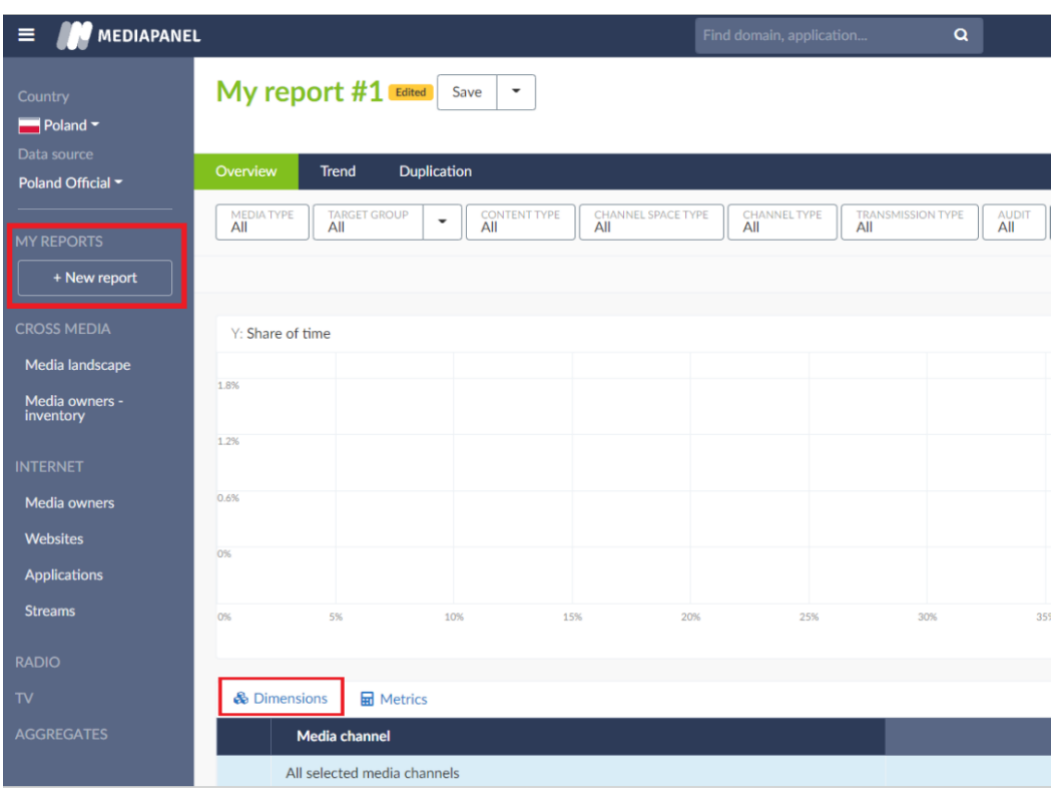

Wybór wymiarów i ich umieszczenie powoduje, że dane są odpowiednio prezentowane w tabeli w strukturze raportu. Definicje poszczególnych wymiarów znajdują się w rozdziale D[IMENSIONS](#page-46-0)  ([WYMIARY](#page-46-0)).

Wprowadzanie zmian w tabeli odbywa się poprzez dodanie wybranych wymiarów lub/i przeciąganie ich do wierszy i kolumn według własnych preferencji. Jedynym wymiarem, który może być użyty tylko w kolumnie (niemożliwe jest przeciągnięcie go do wiersza), jest wymiar "Metrics".

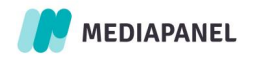

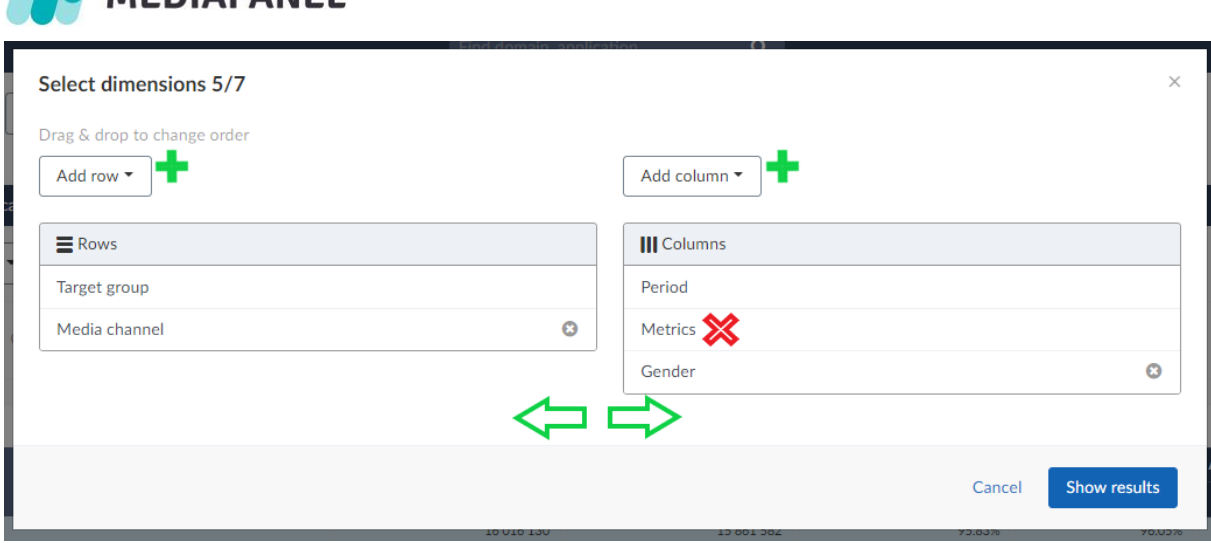

W efekcie powstaje raport zawierający w tabeli wymiary w wybranej konfiguracji.

MEDIADANEL

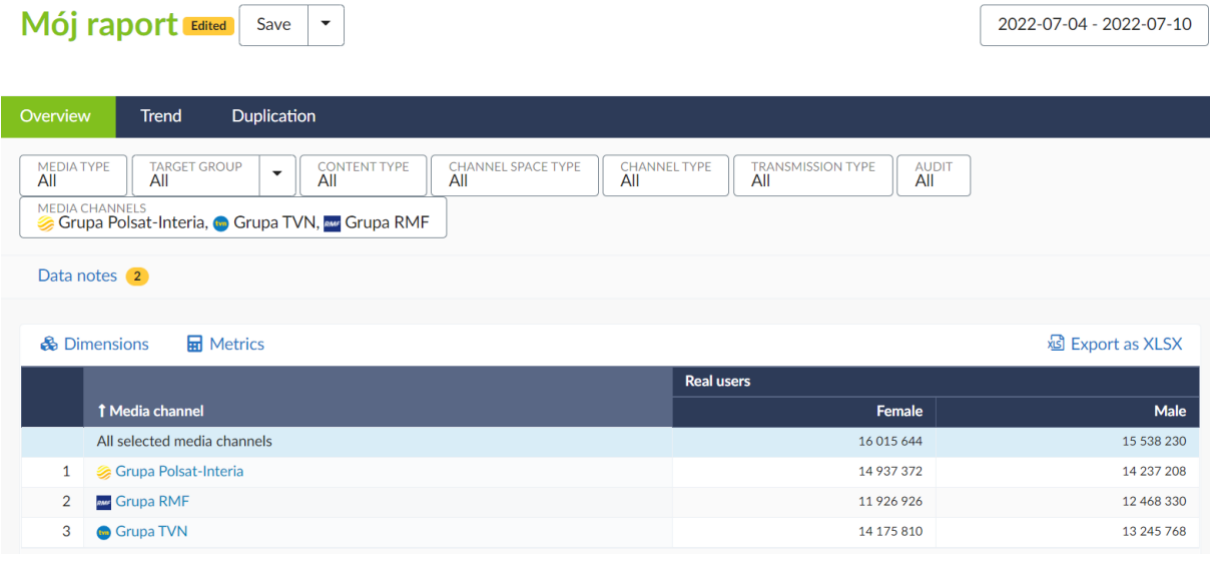

Możliwe jest modyfikowanie widoku tabeli poprzez zmianę wskaźników (przycisk "Metrics", obok przycisku "Dimensions") lub ustawień grup celowych (umiejscowione na górze raportu).

<span id="page-33-0"></span>Definicje poszczególnych wymiarów znajdują się w rozdziale D[IMENSIONS](#page-46-0) (WYMIARY).

# 3.2.2. Porównanie grup celowych

Porównanie grup celowych dostępne jest jedynie w sekcji "My reports" (Moje raporty), jednak tworzenie i zapisywanie grup możliwe jest w każdym raporcie, w którym widoczny jest filtr "Target Group" (grupa celowa).

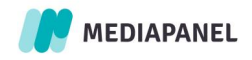

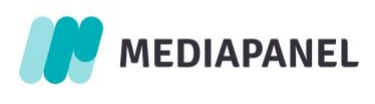

 $Moj$  raport  $Edi$ <sub>tdited</sub>  $Save$   $\rightarrow$ 

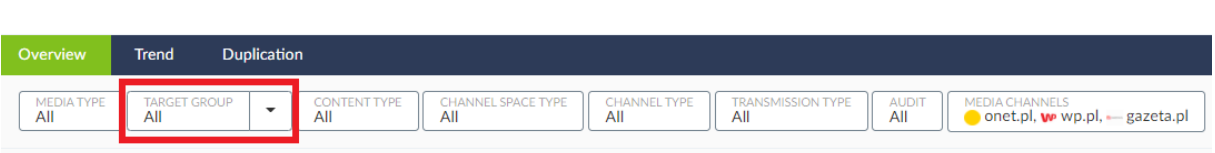

Istnieje również możliwość edycji utworzonej wcześniej grupy lub skrzyżowania jej z dostępnymi funkcjami opisanymi w dalszej części rozdziału.

#### Tworzenie nowej grupy według wszystkich wariantów cechy:

Należy wybrać opcję "Create new groups by all characteristics".

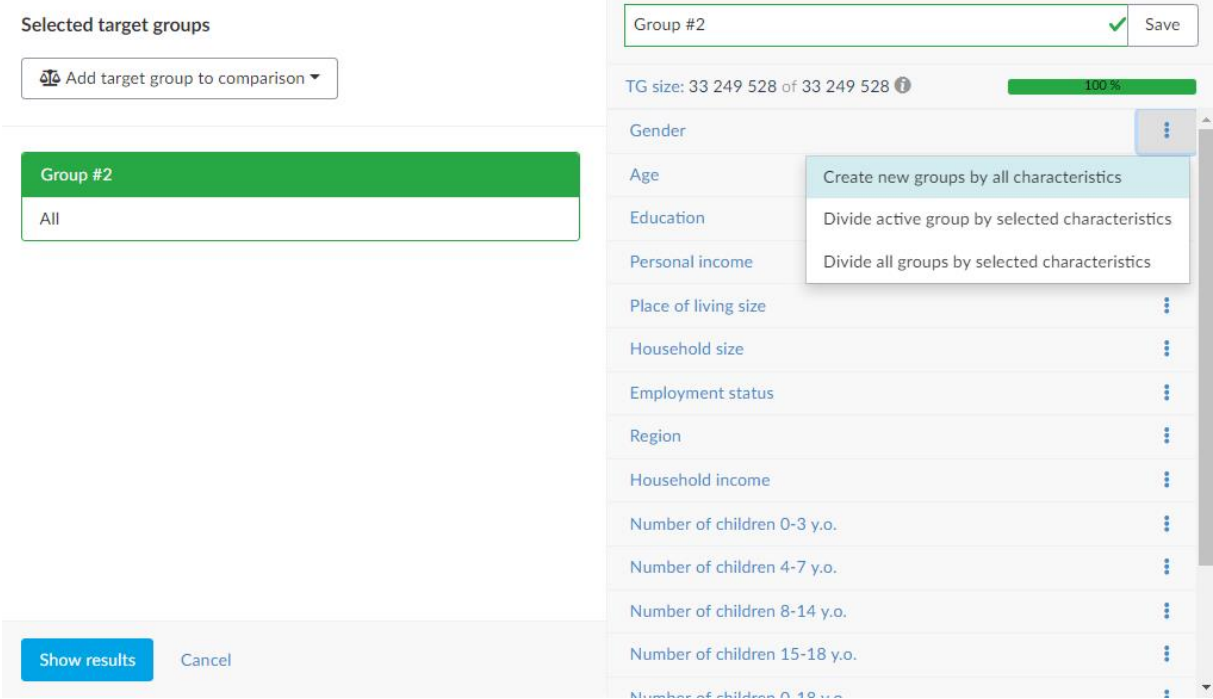

Efektem jest uzyskanie grupy celowej ze wszystkimi wariantami danej cechy.

Aby użyć stworzonej wcześniej grupy w kolejnych raportach, należy ją najpierw zapisać. Jest to przydatne, dla częstych analiz dla tej samej grupy. Aby to zrobić, po określeniu pożądanych ustawień, należy nazwać grupę w polu umieszczonym w prawym górnym rogu i kliknąć "Save" (Zapisz). Dzięki temu grupa ta będzie zawsze dostępna w sekcji "My target groups" (Moje grupy celowe).

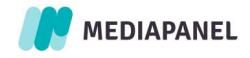

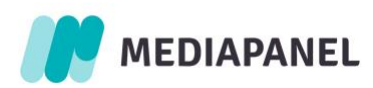

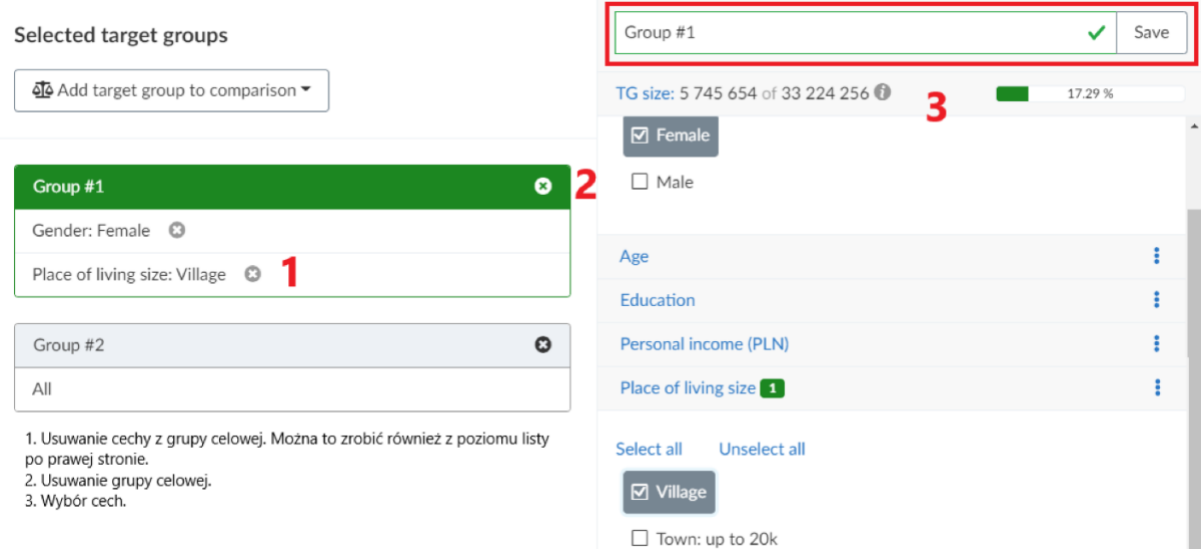

#### Dzielenie aktywnej grupy według wszystkich wariantów wybranej cechy:

Należy wybrać opcję "Divide active group by selected characteristics".

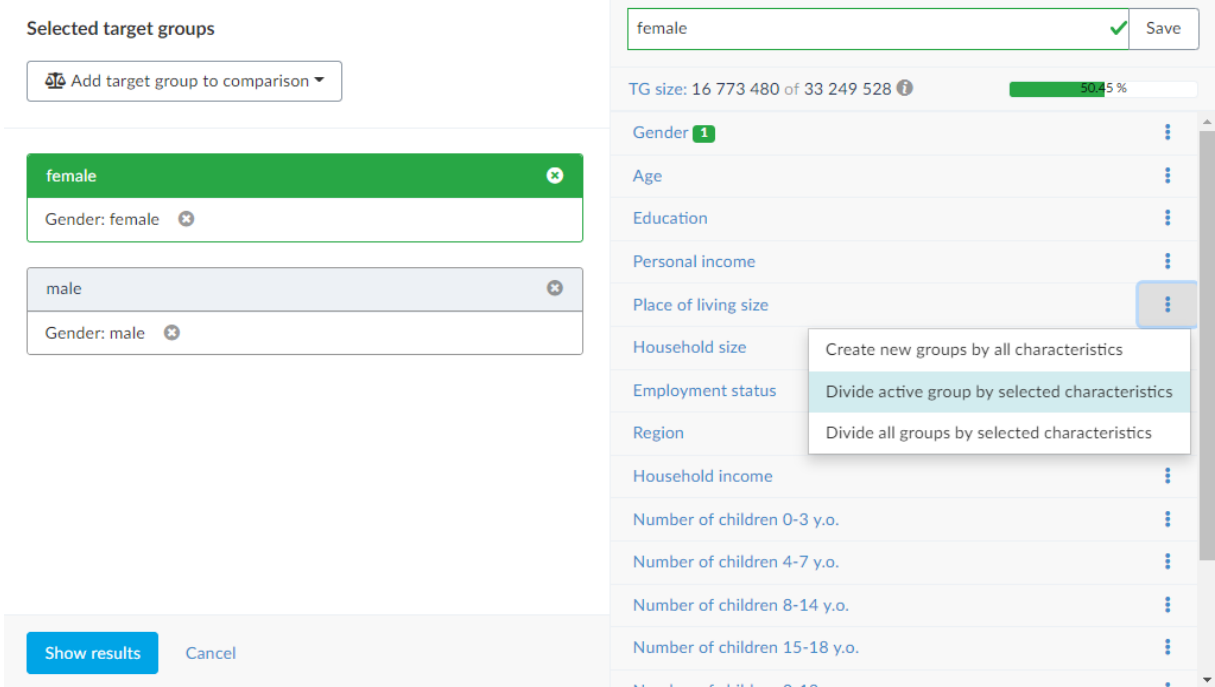

Efektem jest podział aktywnej grupy celowej na bardziej szczegółowe grupy z wszystkimi wariantami wybranej cechy. W tym przykładzie podzielona została grupa "Gender" (male, female) na wszystkie warianty cechy dla grupy "Place of living size". Dzięki temu każda wartość z grupy 1 została przypisana dla każdej wartości z grupy 2.

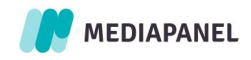

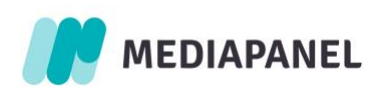

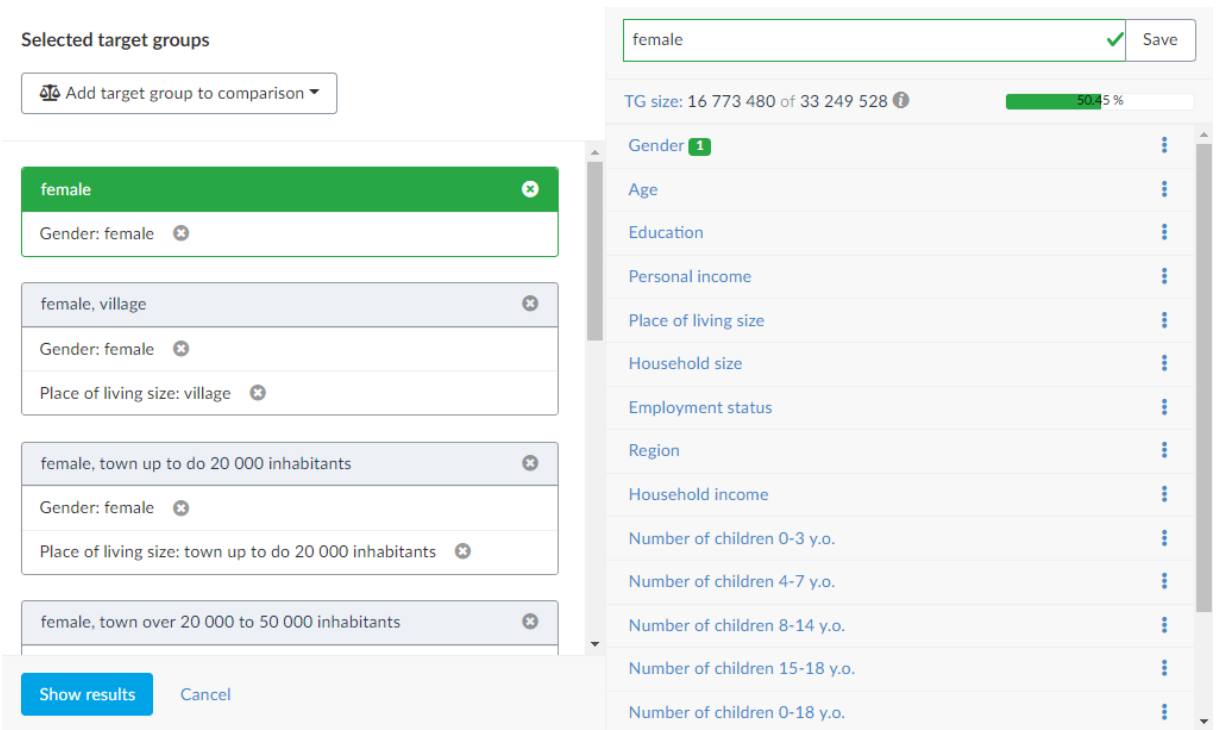

#### Podział wszystkich grup według wybranych cech:

Należy wybrać opcję "Divide all groups by selected characteristics".

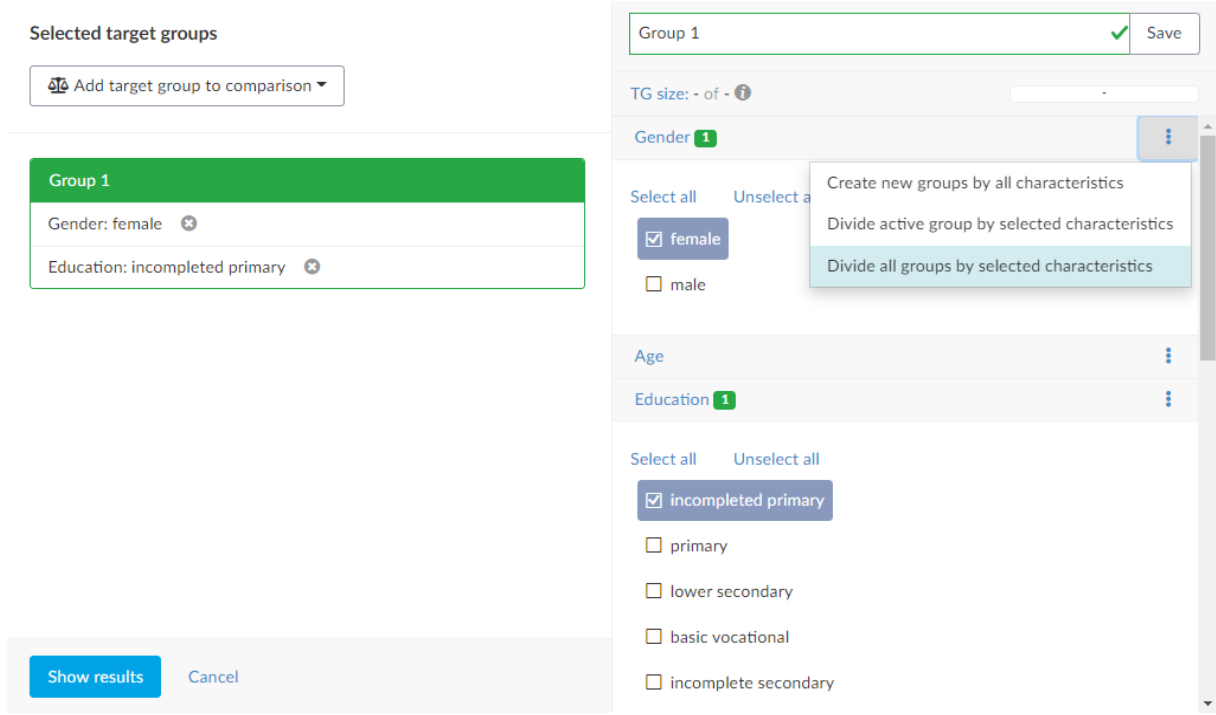

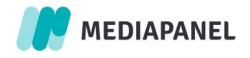

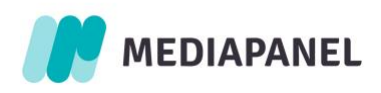

W efekcie wszystkie grupy celowe zostaną podzielone na bardziej szczegółowe grupy z wszystkimi wariantami wybranej cechy.

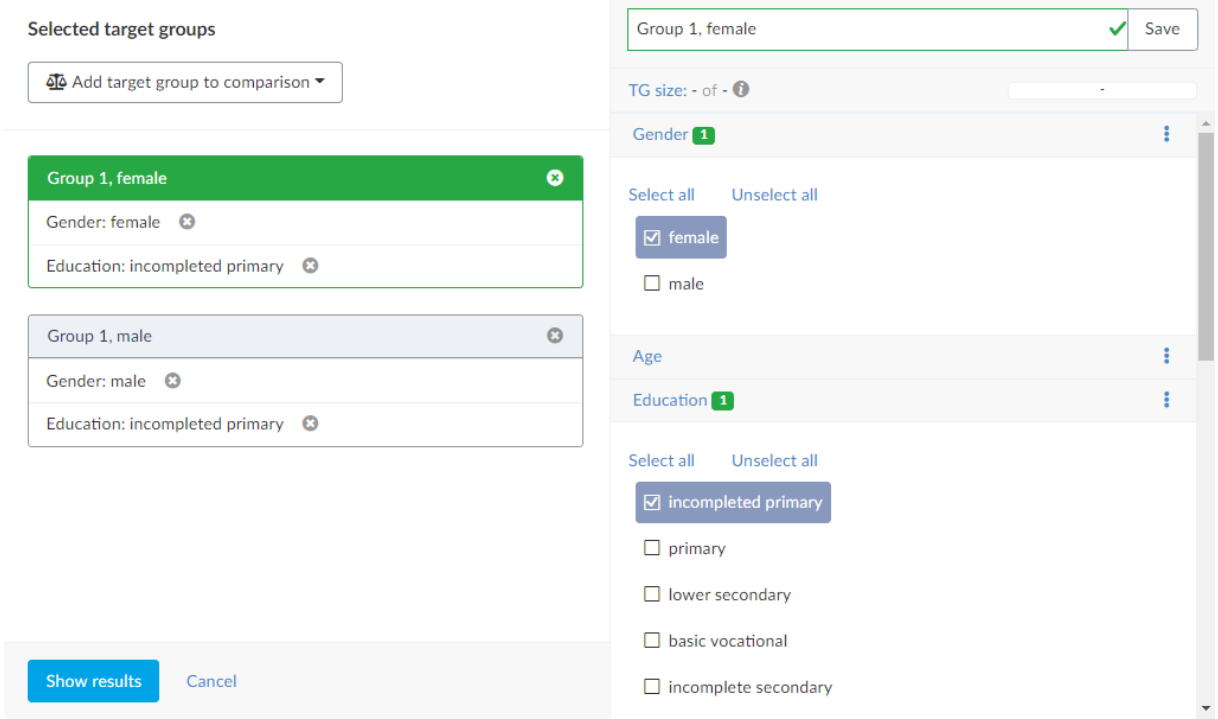

Opcje Usuwanie i duplikacja grup dostępne są w każdym filtrze grup celowych, w prawym górnym rogu:

![](_page_37_Picture_29.jpeg)

![](_page_37_Picture_5.jpeg)

![](_page_38_Picture_0.jpeg)

<span id="page-38-0"></span>W zakładce "My reports" (Moje raporty) możliwe jest porównanie typów mediów z różnych poziomów (Internet vs. Mobile vs. Phone). Aby to zrobić:

- 1. Należy otworzyć zakładkę "My reports" (Moje raporty)
- 2. Kliknąć "Dimensions" (Wymiary)
- 3. Wybrać "Media type" (Typ medium)
- 4. Wybrać typy mediów, które chcesz porównać
- 5. Kliknąć "Show results" (Pokaż wyniki)

Warto zwrócić uwagę, że aby dotrzeć do wszystkich mediów dla sekcji Internet należy wybrać: PC (na który składa się PC Phome, PC work) oraz Mobile (na który składa się Phones i Tablets). Treści internetowe można bowiem konsumować ze wszystkich wymienionych wyżej urządzeń, ale nie za pomocą mediów jakimi jest Radio i TV.

![](_page_38_Picture_92.jpeg)

![](_page_38_Picture_9.jpeg)

<span id="page-39-0"></span>![](_page_39_Picture_0.jpeg)

Widok prezentuje dzienne, tygodniowe i miesięczne trendy dla wszystkich wybranych mediów (Media Channel) osobno oraz zagregowane. W tym widoku możliwa jest analiza na okresie dłuższym niż 92 dni.

# <span id="page-39-1"></span>3.4.Duplication (współoglądalność)

Widok prezentuje współoglądalność pomiędzy dowolnymi dwoma mediami z spośród wszystkich wybranych do analizy. Definicja współoglądalności dostępna jest w rozdziale METRICS ([WSKAŹNIKI](#page-39-2)).

# <span id="page-39-2"></span>4. Metrics (wskaźniki)

Definicja danego wskaźnika jest zawsze dostępna po najechaniu kursorem na nagłówek tabeli w interfejsie lub na ikonę "i" znajdującą się przy metrykach. Do każdego wskaźnika (wyjątkiem jest audyt) można zastosować w interfejsie modyfikator (daily average), aby uzyskać średnią dzienną dla wybranego parametru.

![](_page_39_Picture_163.jpeg)

![](_page_39_Picture_7.jpeg)

![](_page_40_Picture_0.jpeg)

![](_page_40_Picture_129.jpeg)

![](_page_40_Picture_2.jpeg)

![](_page_41_Picture_0.jpeg)

# **OU MEDIAPANEL**

![](_page_41_Picture_209.jpeg)

![](_page_41_Picture_3.jpeg)

![](_page_42_Picture_0.jpeg)

![](_page_42_Picture_240.jpeg)

![](_page_42_Picture_241.jpeg)

![](_page_42_Picture_3.jpeg)

![](_page_43_Picture_0.jpeg)

MEDIAPANEL

# DUPLICATION (WSPÓŁOGLĄDALNOŚĆ)

![](_page_43_Picture_191.jpeg)

![](_page_43_Picture_4.jpeg)

![](_page_44_Picture_0.jpeg)

<span id="page-44-0"></span>Lista dostępnych filtrów:

![](_page_44_Picture_225.jpeg)

![](_page_44_Picture_3.jpeg)

![](_page_45_Picture_0.jpeg)

![](_page_45_Picture_138.jpeg)

![](_page_45_Picture_2.jpeg)

![](_page_46_Picture_0.jpeg)

# <span id="page-46-0"></span>6. Dimensions (wymiary)

Lista dostępnych filtrów może się różnić w zależności od rynku.

![](_page_46_Picture_181.jpeg)

<span id="page-46-2"></span><span id="page-46-1"></span>![](_page_46_Picture_182.jpeg)

![](_page_46_Picture_5.jpeg)

![](_page_47_Picture_0.jpeg)

![](_page_47_Picture_211.jpeg)

![](_page_47_Picture_2.jpeg)

![](_page_48_Picture_0.jpeg)

![](_page_48_Picture_204.jpeg)

![](_page_48_Picture_2.jpeg)

![](_page_49_Picture_0.jpeg)

![](_page_49_Picture_28.jpeg)

![](_page_49_Picture_2.jpeg)

![](_page_50_Picture_0.jpeg)

# Gemius SA

Domaniewska 48 02-672 Warszawa, Polska

Kontakt: [mediapanel@gemius.com](mailto:mediapanel@gemius.com)

> + 48 22 390 90 90 + 48 22 378 30 50

![](_page_50_Picture_5.jpeg)